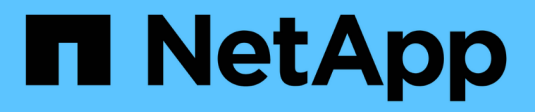

## **Microsoft Windows**用のインストール

OnCommand Insight

NetApp April 01, 2024

This PDF was generated from https://docs.netapp.com/ja-jp/oncommand-insight/install-windows/datasource-support-information.html on April 01, 2024. Always check docs.netapp.com for the latest.

# 目次

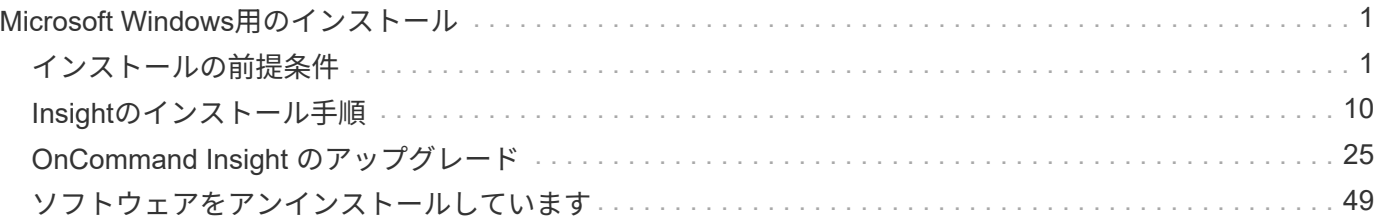

## <span id="page-2-0"></span>**Microsoft Windows**用のインストール

## <span id="page-2-1"></span>インストールの前提条件

OnCommand Insight をインストールする前に、現在のソフトウェアバージョンをダウン ロードし、適切なライセンスを取得して、環境をセットアップする必要があります。

OnCommand Insight をインストールする前に、次のものがあることを確認してください。

- ダウンロードしたインストールパッケージに含まれている最新バージョンのOnCommand Insight ソフト ウェアファイル
- ダウンロードしたOnCommand Insight バージョンを操作するためのライセンス
- 最小限のハードウェアおよびソフトウェア環境

現在の製品では、以前のバージョンのOnCommand Insight 製品では使用されていなかった追加のハード ウェアリソース (OnCommand Insight 製品の機能強化のため)が消費される可能性があります。

- OnCommand Insight サーバ、Data WarehouseとReporting、およびRemote Acquisition Unitのハードウェ アとネットワークの構成を含む導入計画。
- ウィルススキャンソフトウェアを無効にしました

OnCommand Insight のインストール中に、すべてのウイルススキャナを完全に無効にする必要がありま す。インストール後、Insightコンポーネントで使用されるパス(インストール、バックアップ、およびア ーカイブの各パス)をウィルススキャンから除外し、全体を除外する必要があります sanscreen スキャ ンからのディレクトリ。

また、インストール後に、IBM/DB2フォルダ(例:*C*:*\Program Files\IBM\DB2*)をアンチウィルススキ ャンから除外する必要があります。

アップグレードまたは新しいハードウェアへの移行としてフルインストールを実行し、既存の システムにデフォルト以外のセキュリティ設定が含まれている場合は、インストールを実行す る前にセキュリティ設定をバックアップする必要があります。インストールの完了後、Server (Local Acquisition Unitを含む)またはData Warehouseデータベースをリストアする前に、セ キュリティ設定をリストアする必要があります。DWHデータベースをリストアする前に、セキ ュリティ設定をすべてのInsight Serverにリストアする必要があります。

 $(i)$ 

インプレースアップグレード(Insight Serverでのみ使用可能)では、セキュリティ設定が適切 に処理されるため、リストアする必要はありません。

を使用します securityadmin 構成のバックアップを作成し、保存されている構成を復元する ツール。詳細については、を検索してください securityadmin OnCommand Insight ドキュ メントセンター: <http://docs.netapp.com/oci-73/index.jsp>

## 導入を計画します

導入を成功させるには、OnCommand Insight をインストールする前に特定のシステム要 素を考慮する必要があります。

このタスクについて

Insightの導入計画では、次のシステム要素を考慮する必要があります。

- Insightアーキテクチャ
- 監視するネットワークコンポーネント
- Insightのインストールの前提条件とサーバ要件
- Insight Webブラウザの要件

データソースのサポート情報

設定計画の一環として、環境内のデバイスをInsightで監視できることを確認する必要が あります。そのためには、データソースサポートマトリックスでオペレーティングシス テム、特定のデバイス、プロトコルの詳細を確認できます。一部のデータソースは、オ ペレーティングシステムによっては使用できない場合があります。

データソースサポートマトリックスの最新バージョンの場所

OnCommand Insight データソースサポートマトリックスは、サービスパックのリリースごとに更新されま す。ドキュメントの最新バージョンについては、を参照してください ["NetApp Support Site"](https://mysupport.netapp.com/api/content-service/staticcontents/content/products/oncommandinsight/DatasourceSupportMatrix_7.3.x.pdf)。。

デバイスの識別とデータソースの計画

導入計画の一環として、環境内のデバイスに関する情報を収集する必要があります。

環境内の各デバイスについて、次のソフトウェア、接続、および情報が必要です。

- OCIサーバが解決できるIPアドレスまたはホスト名
- ログイン名とパスワード
- デバイスへのアクセスのタイプ(コントローラや管理ステーションなど)

ほとんどのデバイスには読み取り専用アクセスで十分ですが、管理者権限が必要なデバイ スもあります。

- データソースポートの要件に応じたデバイスへのポート接続
- スイッチの場合、SNMPの読み取り専用コミュニティストリング(スイッチへのアクセスを許可するユー ザIDまたはパスワード)
- デバイスに必要なサードパーティ製ソフトウェア(Solutions Enablerなど)。
- データソースの権限と要件の詳細については、Web UIヘルプまたは\_ OnCommand Insight 構成および管 理ガイド\_で「ベンダー固有のデータソースリファレンス」を参照してください。

**OnCommand Insight** で生成されるネットワークトラフィック

OnCommand Insight で生成されるネットワークトラフィック、ネットワークを通過する 処理データの量、およびOnCommand Insight によるデバイスへの負荷は、多くの要因に よって異なります。

 $\left(\begin{smallmatrix} 1\\1\end{smallmatrix}\right)$ 

トラフィック、データ、および負荷は、次の要因に基づいて環境によって異なります。

- 生データ
- デバイスの構成
- OnCommand Insight の導入トポロジ
- インベントリデータやパフォーマンスデータソースのポーリング間隔が異なるため、低速なデバイスを検 出したり帯域幅を節約したりするために、間隔を短くすることができます

OnCommand Insight で収集される生の構成データは大きく異なる場合があります。

次の例は、設定データがどのように変化し、多くの設定要因によってトラフィック、データ、および負荷がど のように影響するかを示しています。たとえば、2つのアレイにそれぞれ1、000本のディスクがあるとしま す。

- アレイ1:1、000本のSATAディスクがあり、すべて1TBです。1、000本のディスクがすべて1つのストレ ージプールに含まれ、ESXクラスタ内の同じ32ノードに対して1、000個のLUNが提供(マッピングおよび マスク)されます。
- アレイ2:2TBのデータディスクが400本、600GBのFCディスクが560本、SSDが40本あります。ストレー ジプールは3つありますが、FCディスクのうち320本が従来のRAIDグループで使用されています。RAIDグ ループに分割されたLUNは従来のマスキングタイプ(symmaskdb)を使用し、シンプロビジョニングされ たプールベースのLUNは新しいマスキングタイプ(symaccess)を使用します。150の異なるホストに対 して600個のLUNが提供されました。200個のBCV(600個のLUNのうち200個のフルブロックレプリカボ リューム)があります。また、別のサイトのアレイ上に存在するボリュームのリモートレプリカボリュー ムである200個のR2ボリュームもあります。

それぞれ1、000本のディスクと1、000個の論理ボリュームで構成されています。データセンターで消費する ラックスペースが物理的に同じである場合もあれば、同じファームウェアを実行している場合もあります が、2つ目のアレイの構成は1つ目のアレイよりもはるかに複雑です。

#### ウィルススキャンソフトウェアの無効化

システムでウイルス対策ソフトウェアがアクティブになっている場合、OnCommand Insight のインストールは失敗します。この問題を回避するには、インストール前にウィ ルススキャンソフトウェアを無効にします。

アクティブなウィルススキャンソフトウェアによるインストールの失敗を回避するには、各OnCommand Insight コンポーネントのインストール中に、すべてのウィルススキャンを完全に無効にする必要がありま す。インストール後、Insightコンポーネントで使用されるパス(インストール、バックアップ、およびアーカ イブのパス)をウィルススキャンから除外する必要があります。

また、インストール後に、IBM/DB2フォルダ(例:*C*:*\Program Files\IBM\DB2*)をアンチウィルススキャン から除外する必要があります。

### **Insight Server**の要件

専用のサーバを使用することを推奨します。他のアプリケーションがインストールされ ているサーバにはInsightをインストールしないでください。製品の要件が満たされてい れば、物理サーバと仮想サーバの両方がサポートされます。

OnCommand Insight サーバソフトウェアをインストールするには、ローカル管理者の権限が必要です。

OnCommand Insight のサイジングには、データソースのタイプとサイズ、環境内のアセットの 数、ポーリング間隔など、さまざまな要素を考慮する必要があります。次のサイジング例はあ くまでもガイドラインであり、Insightでテストされた一部の環境を示したものです。環境内で これらの要素やその他の要素を変更すると、Insightのサイジング要件が変更される可能性があ ります。これらのガイドラインには、最大90日間のパフォーマンスアーカイブデータ用のディ スクスペースが含まれます。

詳細なサイジングガイダンスについては、Insightをインストールまたはアップグレードする前に、担当のセー ルスエンジニアに問い合わせることを推奨します。

#### 例:

 $\bigcap$ 

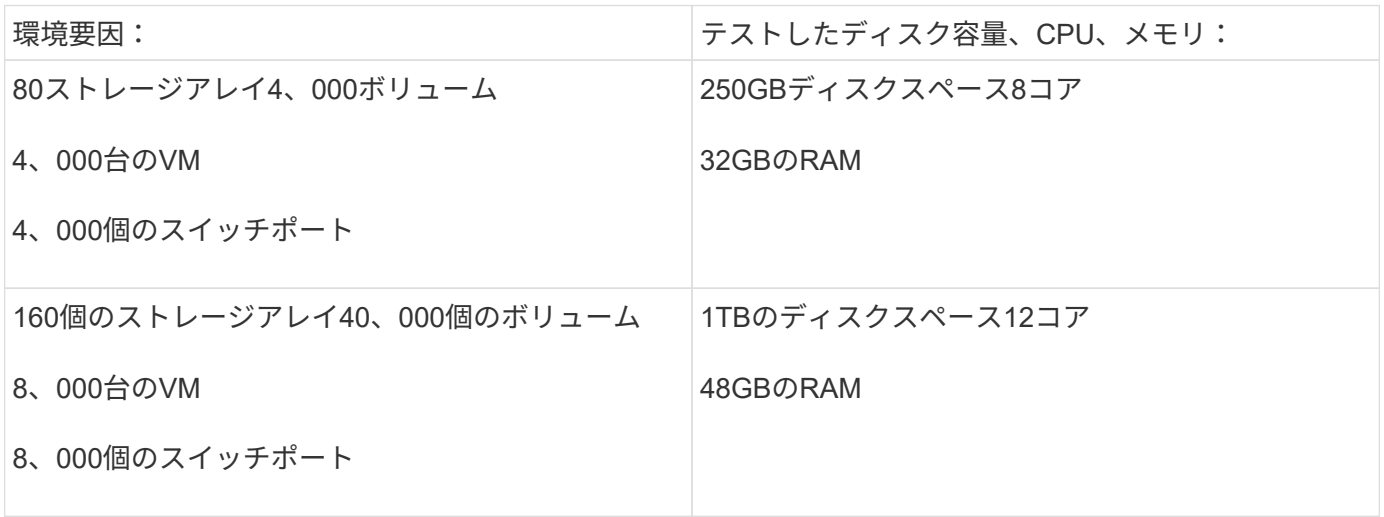

#### 要件:

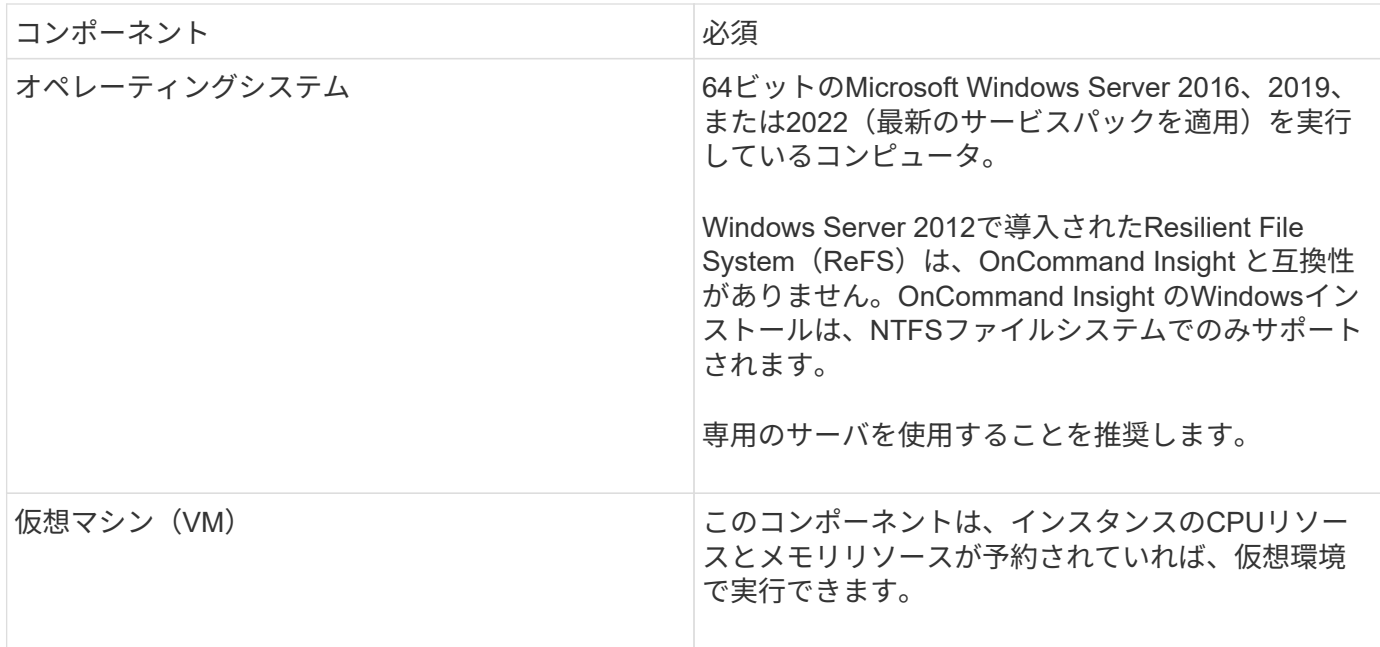

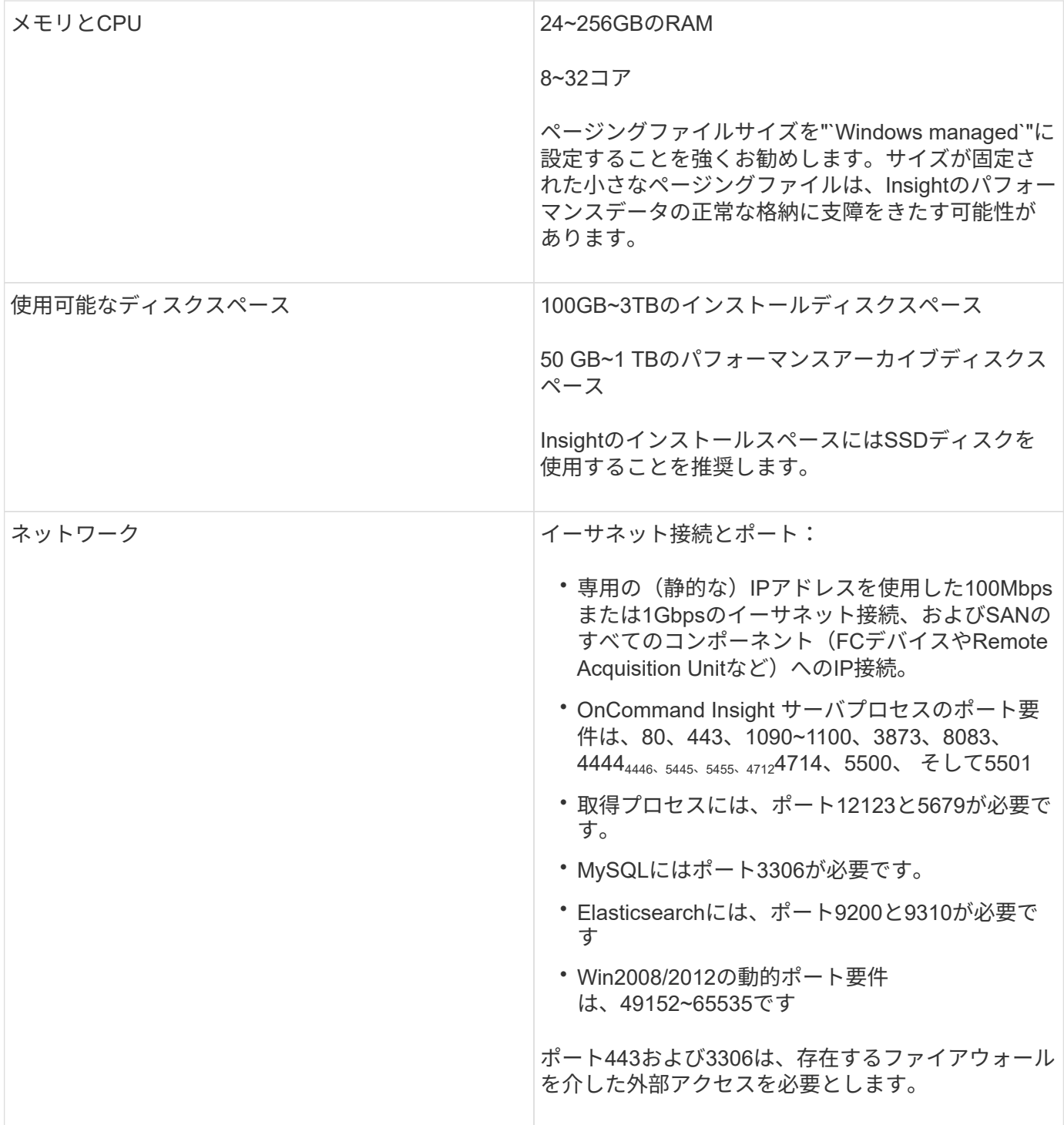

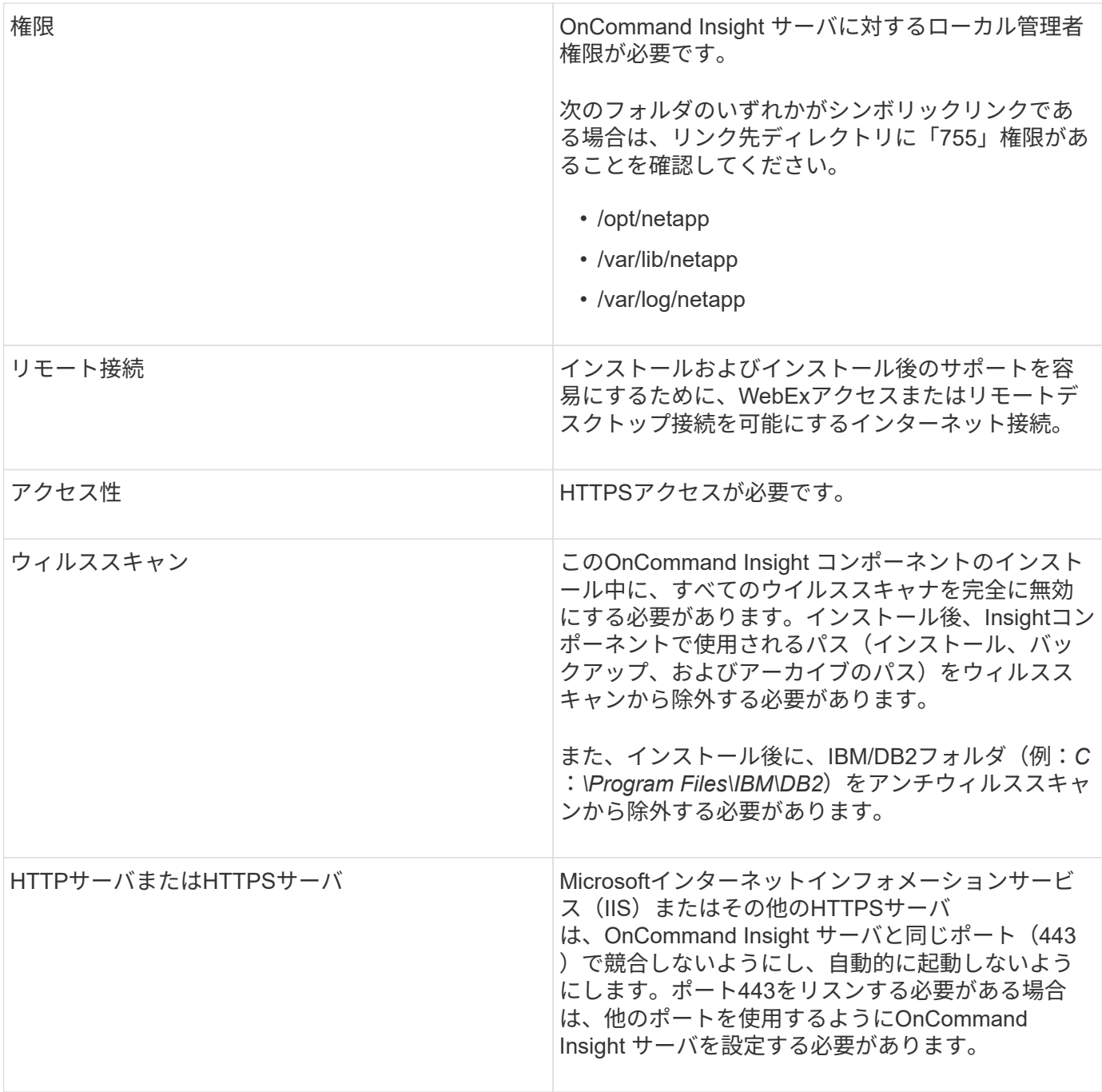

## **Data Warehouse**および**Reporting**サーバの要件

Data WarehouseとReportingサーバは、ハードウェアとソフトウェアの所定の要件に準 拠したコンピュータで実行する必要があります。このコンピュータにApache Webサー バまたはReportingソフトウェアがインストールされていないことを確認してください。

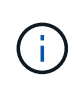

OnCommand Insight のサイジングには、環境内のアセットの数、保持する履歴データの量な ど、さまざまな要素が関係します。次のData Warehouseのサイジング例はあくまでもガイドラ インであり、Insightでテストされた一部の環境を示したものです。環境内でこれらの要素やそ の他の要素を変更すると、Insightのサイジング要件が変更される可能性があります。

詳細なサイジングガイダンスについては、Insightをインストールまたはアップグレードする前に、担当のセー

## 例:

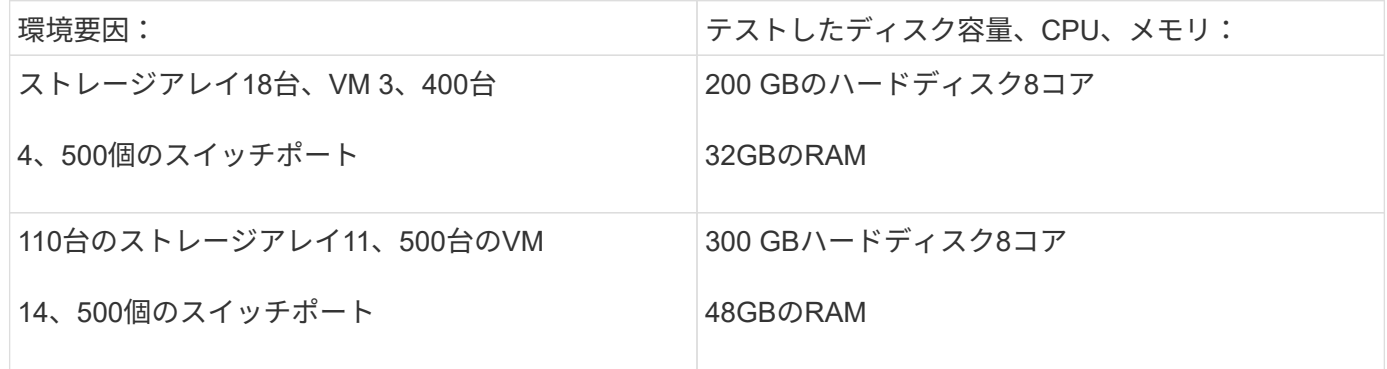

## 要件:

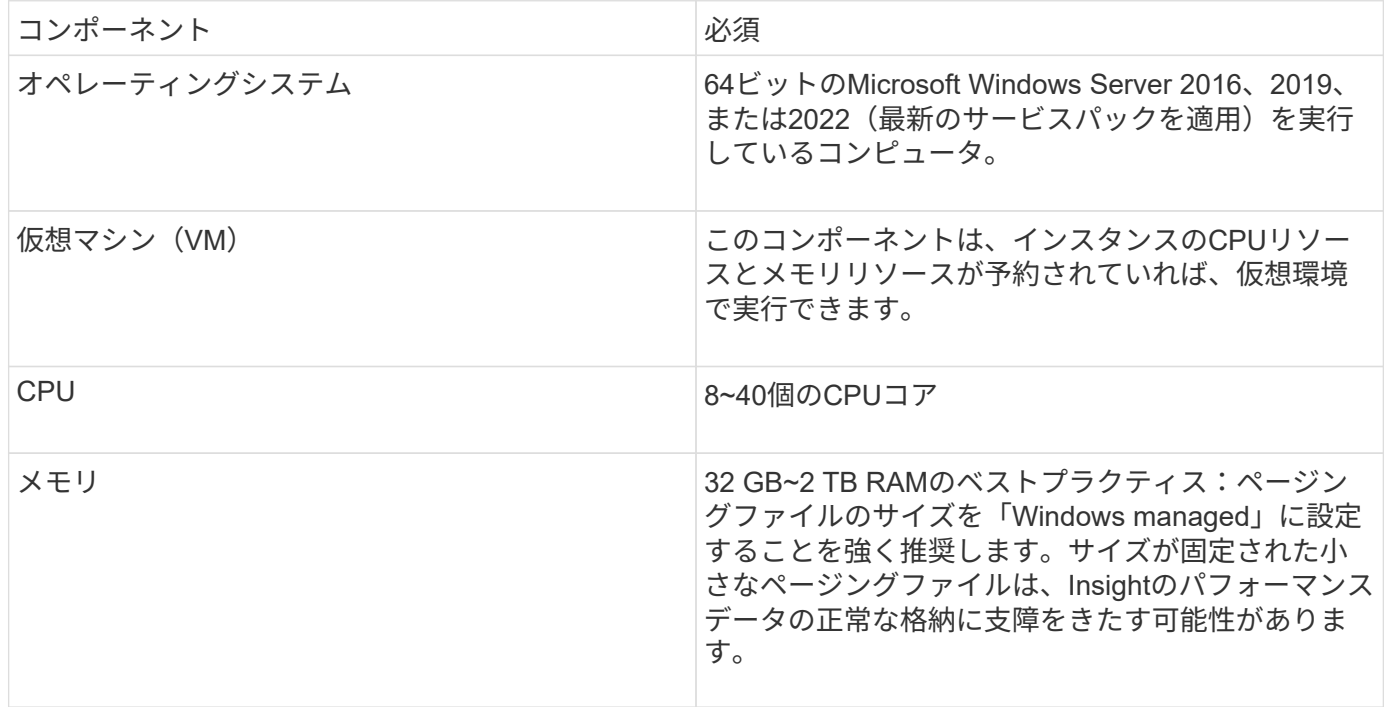

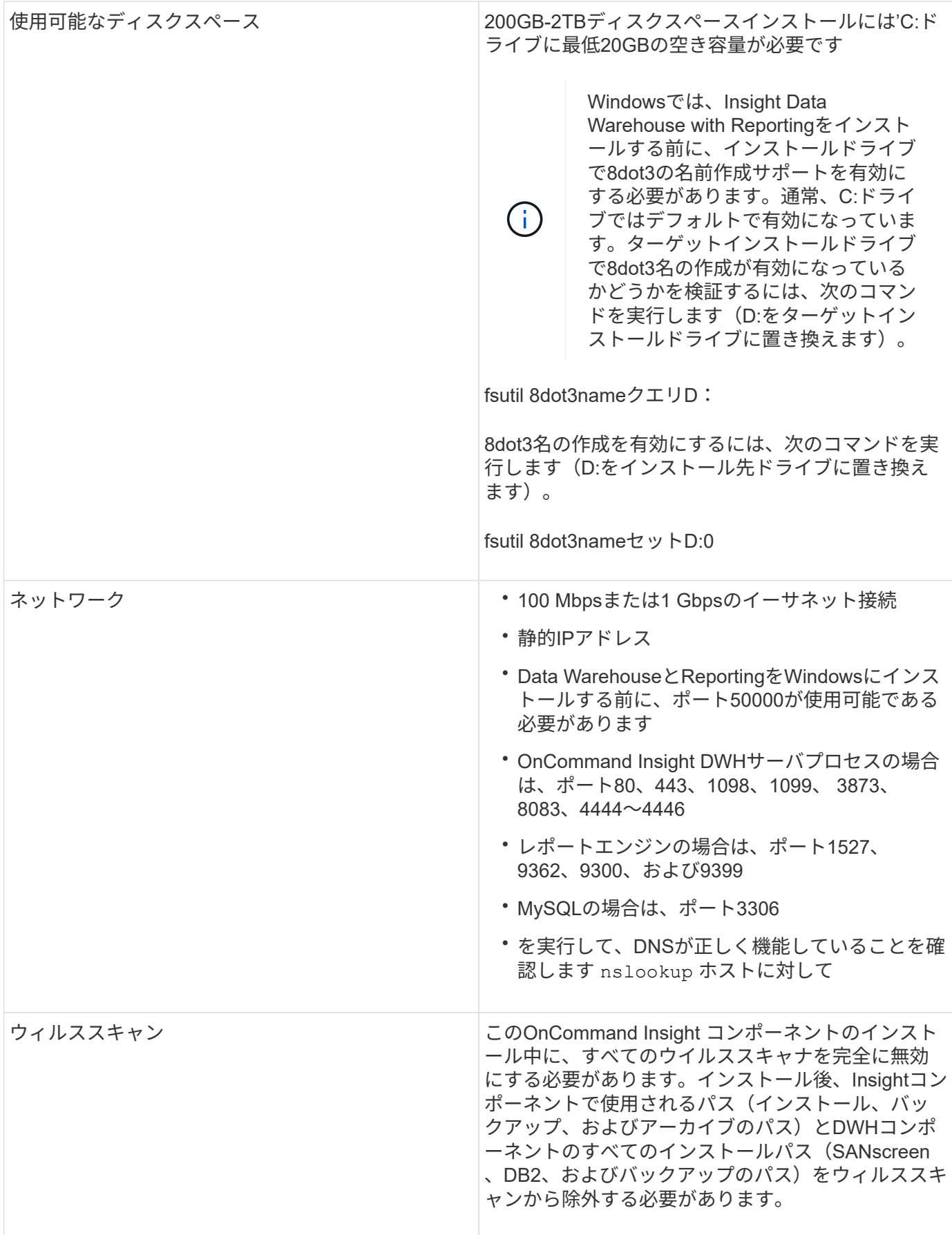

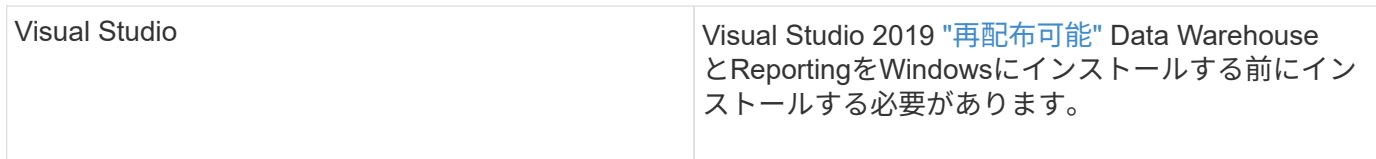

## **Remote Acquisition Unit**サーバの要件

ファイアウォールの背後、リモートサイト、プライベートネットワーク、または異なる ネットワークセグメントにあるSANデバイスから情報を取得するには、Remote Acquisition Unit (RAU) をインストールする必要があります。RAUをインストールする 前に、オペレーティングシステム、CPU、メモリ、およびディスクスペースの要件を満 たしていることを確認する必要があります。

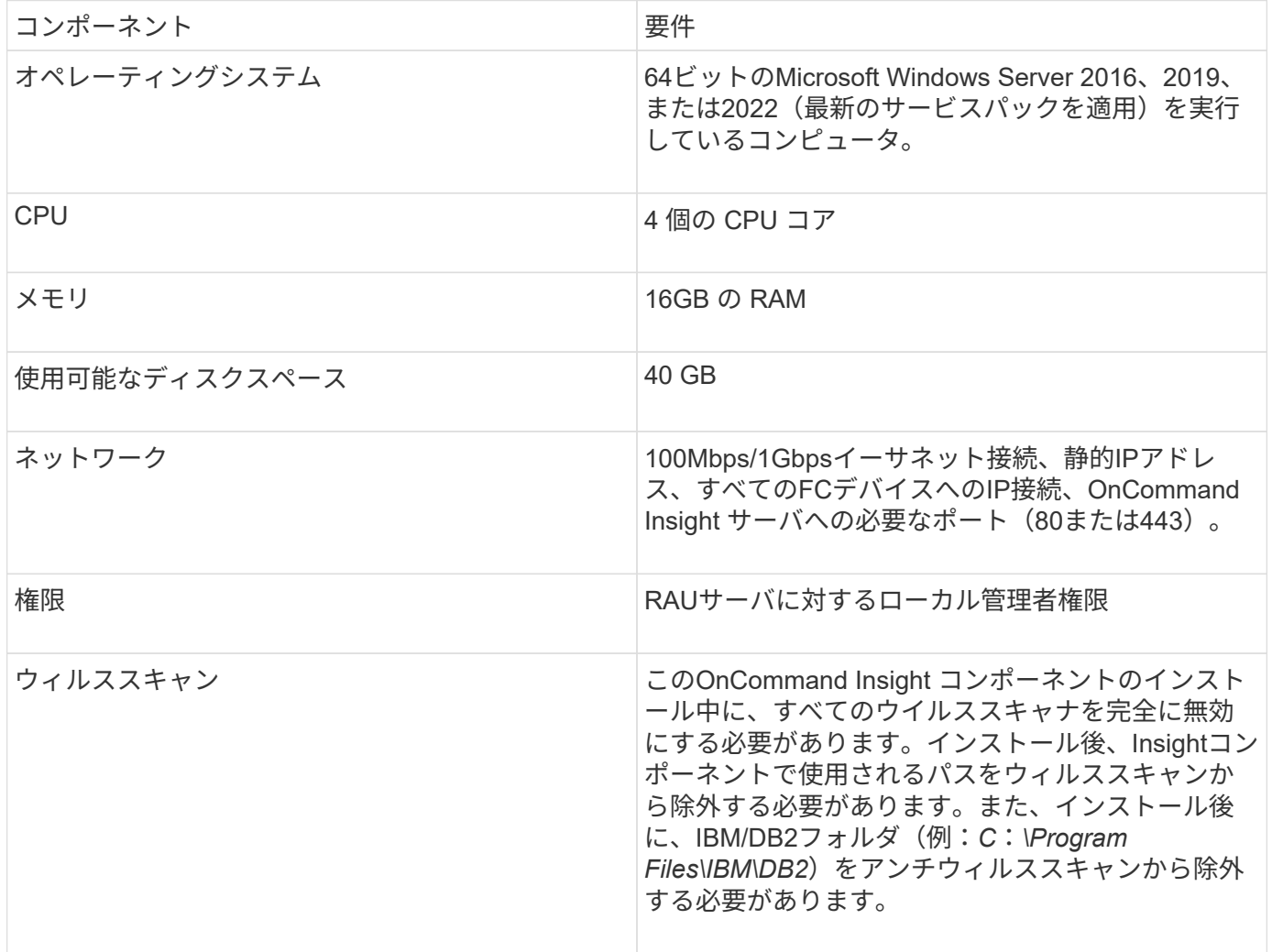

## **OnCommand Insight** でサポートされているブラウザ

ブラウザベースのOnCommand InsightWeb UIは、いくつかの異なるブラウザで動作でき ます。

Insightでは、次のブラウザのベータ版以外の新しいリリースがサポートされます。

- Mozilla Firefox
- Google Chrome
- Microsoft Edge の場合

OnCommand Insight に対応したブラウザバージョンの完全なリストについては、を参照してください ["NetApp Interoperability Matrix Tool](https://imt.netapp.com/matrix/#welcome) [で確認できます](https://imt.netapp.com/matrix/#welcome)["](https://imt.netapp.com/matrix/#welcome)。

## <span id="page-11-0"></span>**Insight**のインストール手順

のインストールでは、Insight Server、Data WarehouseおよびReportingなど、複数 のOnCommand Insightコンポーネントをインストールする必要があります。 インストー ルには、次の主な作業が含まれます。

- OnCommand Insight インストーラをダウンロードしています
- OnCommand Insight サーバをインストールしています
- ライセンスのインストール
- DWHとReportingのインストール(オプション)(別のマシンまたは仮想マシンにインストールする必要 があります)
- Remote Acquisition Unit(RAU)のインストール(オプション)。RAUは、ファイアウォールの内側、リ モートサイト、またはプライベートネットワークに配置されたデバイスリソースから情報を取得します
- アップグレードの場合は、OnCommand Insight レポートをアップグレードします。

インストールが完了したら、環境に関する情報を取得するようにInsightを設定する必要があります。必要な作 業については、\_ OnCommand Insight 構成および管理ガイド\_を参照してください。

## **OnCommand Insight** インストーラをダウンロードしています

OnCommand Insight インストーラはNetApp Support Site からダウンロードできます。

### 作業を開始する前に

NetApp Support Site へのログインが必要です ["mysupport.netapp.com"](http://mysupport.netapp.com/)。

### 手順

- 1. OnCommand Insight をインストールするサーバにログインします。
- 2. NetApp Support Site からインストールファイルをダウンロードします。

## **OnCommand Insight** サーバをインストールしています

OnCommand Insight サーバは、OnCommand Insight セットアップウィザードを使用し て簡単にインストールできます。

作業を開始する前に

インストールの前提条件をすべて満たしておく必要があります。

#### 手順

- 1. 管理者権限があるアカウントでInsight Serverにログインします。
- 2. Windowsエクスプローラを開き、インストールファイルが保存されているディレクトリに移動します。
- 3. をダブルクリックします .MSI ダウンロードしたファイル。
- 4. 「 \* 次へ \* 」をクリックして続行します。
- 5. ライセンス契約を読み、**[I accept the terms in the License Agreement]\***チェックボックスをオンにし て、[Next]\*をクリックします。
- 6. [Customer Information]ウィンドウに顧客名とサイト名を入力し、\*[Next]\*をクリックします。

\*ベストプラクティス:\*サイトのプレフィックスとしてお客様名を使用します(例:NetApp)。

- 7. [お客様情報:NetApp ASUPの設定]\*ウィンドウで、次の手順を実行します。
	- a. 次のいずれかのオプションを選択して、ASUPにアップロードするデータが格納されているデータベ ースを選択します。
		- データベースバックアップなし:バックアップはASUPに送信されません。
		- パフォーマンスデータなしのバックアップ:バックアップを作成してASUPに送信しますが、パフ ォーマンスデータは含まれません。
		- パフォーマンスデータを使用したバックアップ:パフォーマンスデータを含むバックアップが作 成されますが、大量のデータが生成される可能性があります \*.gz ファイル。

ASUPはHTTPSプロトコルを使用して配信されます。

+

 $(i)$ 

a. [ログ]\*で、データソースを記録するログなし、ベースログ、拡張ログのいずれかを選択します。

- b. 「 \* 次へ \* 」をクリックします。
- 8. Insightの消費ライセンスモデルを使用している場合は、セクションの[使用状況情報をネットアップに送信 する]\*チェックボックスをオンにする必要があります。
- 9. 「 \* 次へ \* 」をクリックします
- 10. [サーバの設定]ウィンドウで、OnCommand Insight サーバを設定するための適切な設定パラメータを選択 または設定します。

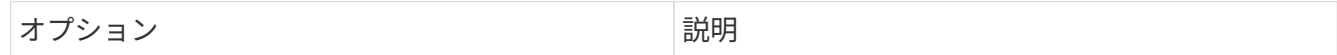

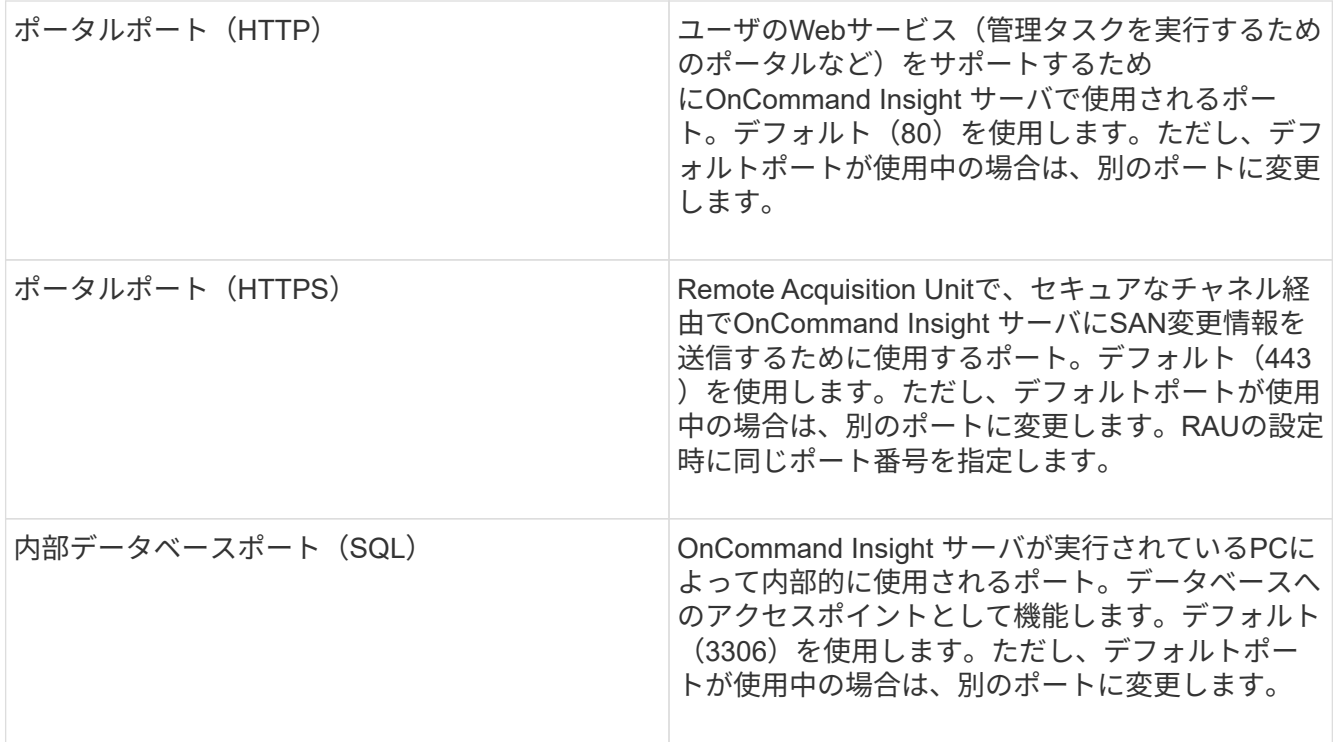

11. 「 \* 次へ \* 」をクリックします。

12. 続行するには\*[インストール]\*をクリックしてください。

インストールには約20分かかります(インストールされているアプリケーションによって異なります)。

13. [ 完了 ] をクリックします。

### **OnCommand Insight Data Warehouse**および**Reporting**をインストールしています

インストールは自己完結型で、OnCommand Insight Data Warehouse (DWH) およ びReportingユーティリティの実行と運用に必要な要素が含まれています。

作業を開始する前に

インストールまたはアップグレードを行う前に、以下の点に注意してください。

- アップグレードする場合は、DWHをバックアップします。
- Reportingを使用してOnCommand Insight Data Warehouseをインストールするには、local*administrator*権 限が必要です。
- Windows Modules Installerサービスが有効になっていることを確認します(自動または手動)。
- C:ドライブ以外にインストールする場合は、短いファイル名を有効にする必要があります。有効になって いない場合は、インストーラによって有効になります。
- DB2コンポーネントの場合、DB2 Userには\_DOMAIN\_USERまたは\_LOCAL\_USERを指定できます。

。DB2ユーザがA DOMAIN USERの場合は、次の情報が必要です。

▪ DB2ユーザを作成しておく必要があります。また、ユーザ名とパスワードを確認しておく必要があ ります

- DWHとReportingをインストールするユーザは、DB2ユーザを照会できる必要があります。これを 検証するには、次のコマンドを使用します。
	- net user <db2 user name> /domain
- DB2ユーザがA\_LOCAL\_USERの場合は、次の情報が必要です。
	- DB2 Userとして実行するユーザのユーザ名とパスワード。このユーザが存在しない場合は、イン ストールによって作成されます。

◦ 注

DB2ユーザ名およびWindowsログイン名には次の制限があります。\*有効な文字は次のとおりです。'A' 〜'Z';'A'〜'z';'0'〜'9';'<mark>';'@';'';'!';'(';')';'{';'}'、''、および'。\*特殊文字'!';'(';</mark> ;'} '; 「-」、お よ び 「。」 ユ ー ザ 名 に は す べ て 大 文 字 を 使 用 す る 必 要 が あ り ま す。 \*文 ' <mark>字 は、 ア ル フ ァ ベ ッ ト、@、、 ま た は\$で あ る 必 要 が あ り ま す。 数 字 ま た は 文 字 列 \_SYS</mark>、*L* は IBM を使用することはできません。128バイトを超えることはできません。\*ユーザー、管理者、ゲ スト、パブリック、ローカル、またはSQL予約語は使用できません。

• DB2ユーザを、インストールを実行するユーザと同じにすることはできません。

#### 手順

- 1. 管理者権限があるアカウントでData Warehouseサーバにログインします。
- 2. Data WarehouseとReporting.zipファイルをダウンロードし、インストールフォルダにファイルを展開しま す。
- 3. <download location> \OCI\_DWH\_installer\\_フォルダに移動し、\_install\_oci\_dwh.bat\_scriptを実行します。

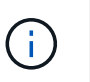

OnCommand Insight 7.3.10以降では、DWH / Reportingを適切にインストールするためのス クリプトを実行する必要があります。.msiインストール実行ファイルを実行しないでくださ い。

- 4. DB2ドメインを入力するか、Enterキーを押してローカル・ドメインを入力します。
- 5. DB2ユーザー名を入力します。ユーザー名の制限については、上記を参照してください。
- 6. DB2ユーザのパスワードを入力します。プロンプトが表示されたら、パスワードを再入力します。
- 7. DB2コンポーネントのインストールパスを入力するか、デフォルトの場合はEnterキーを押します。
- 8. 入力した情報が表示されます。すべての設定を慎重に確認してください。Enterキーを押してインストー ルを開始します。
- 9. プロンプトが表示されたら、WindowsがDB2のインストールを続行できるようにします。
- 10. DB2のインストールに続いて、DWHのインストールウィザードが実行されます。指示に従って、DWH とReportingをインストールします。

Data WarehouseとReportingのインストールが完了するまでに最大1時間かかることがあります。

**IBM Cognos**のドキュメントを参照してください

Reporting Portalソフトウェアを開始および停止する方法など、基本的な情報について

は、製品とともにインストールされるIBM Cognosのドキュメントを参照してくださ い。Query Studio、Report Studio、Business Insight、Business Insight Advancedな ど、IBM Cognosのレポート製品に関する情報は、WebブラウザでIBMのWebサイト のInformation Centerで検索できます。

## 手順

1. OnCommand Insight とともにインストールされるIBM Cognosのドキュメントを参照するには、このディ レクトリに移動します。

<install\_dir\>\cognos\c10\_64\webcontent\documentation\help\_docs.html

2. また、OnCommand Insight Reportingポータルで使用されるIBM Cognosの個 々 のウィンドウについて説 明したトピックも表示できます。ウィンドウツールバーの\*?\*アイコンをクリックします。

**Data Warehouse**と**Reporting**のインストールを確認しています

OnCommand Insight Data Warehouseのインストールが完了したら、DWHサービス とReportingサービスをすべてMicrosoft Windowsサービスで使用できることを確認する 必要があります。

#### 手順

- 1. Windowsの[スタート]メニューから、[コントロールパネル][システムとセキュリティ]>[管理ツール]>[サー ビス]の順に選択します。
- 2. サービスのリストに次のエントリが表示されていることを確認します。

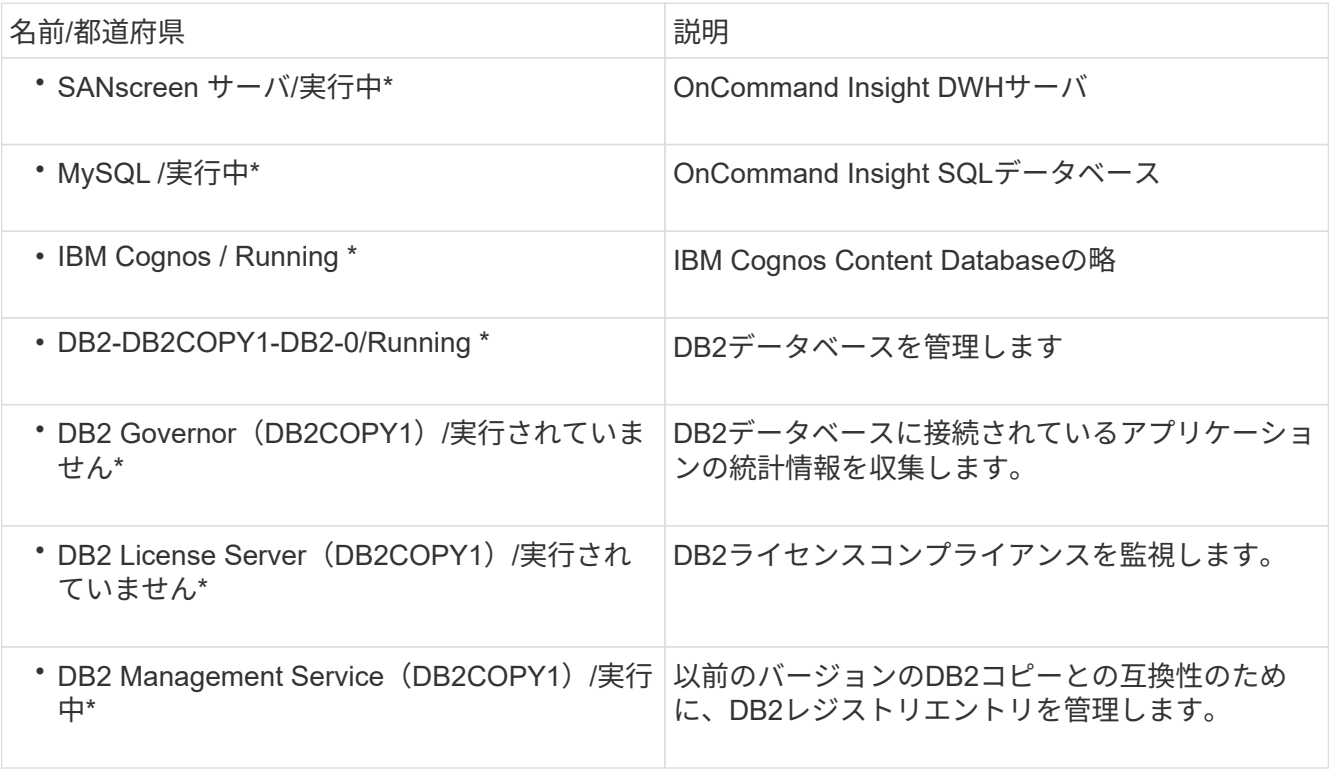

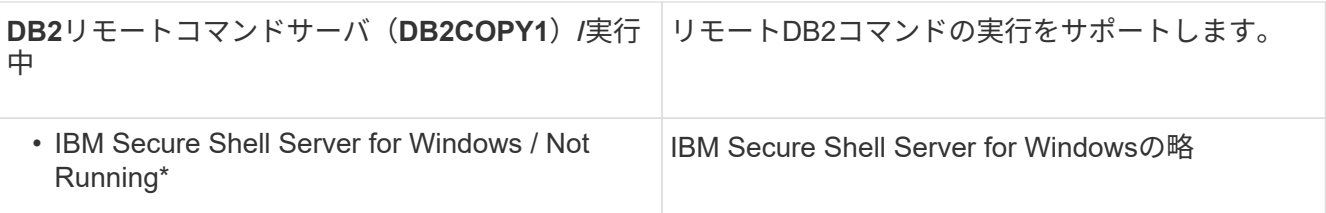

## **Remote Acquisition Unit (RAU) のインストール**

OnCommand Insight 環境に1つ以上のRAUをインストールします。

作業を開始する前に

インストールの前提条件をすべて満たしておく必要があります。

変更情報をサーバに転送するには、少なくとも1つのポートが開いていて、RAUサーバとOnCommand Insight サーバの間で使用可能である必要があります。不明な場合は、RAUコンピュータでWebブラウザを開 き、OnCommand Insight サーバに移動して検証します。

https://< OnCommand Insight Server hostname >:< acquisition\_port >

Acquisitionのデフォルトポートは443ですが、サーバのインストール時に変更されている可能性があります。 接続に成功すると、OnCommand Insight 応答ページが表示され、RAUとOnCommand Insight サーバの間でポ ートが開いて使用可能になったことが示されます。

### 手順

- 1. 管理者権限があるアカウントでRAUサーバにログインします。
- 2. エクスプローラを開き、RAUインストールファイルが格納されているディレクトリに移動します。
- 3. をダブルクリックします .MSI ファイルをクリックしてインストールを開始します。
- 4. をクリックして、ライセンス契約のウィンドウに進みます。これを読んでライセンス契約の条項に同意 し、[次へ]\*をクリックします。
- 5. RAUをローカルハードドライブにインストールするか、機能全体をローカルハードドライブにインストー ルするかを選択します。([Disk Usage]リンクをチェックして、十分なスペースがあることを確認できま す。116MBが必要です)。 [次へ]\*をクリックします。
- 6. [構成]ウィンドウで、サイトに固有の次のパラメータを設定します。
	- \* OnCommand Insight **\***サーバー名またはアドレス- OnCommand Insight サーバーを識別するホスト名 またはIPアドレス。RAUはこの名前/ IPを使用してサーバとの通信リンクを開きます。ホスト名を指定 する場合は、DNSで解決できることを確認してください。
	- \* Acquisition Unit Name \*- RAUを識別する一意の名前。
	- \* OnCommand Insight Secured Remote Acquisition Port(HTTPS) \*- Remote Acquisition Unitが環境 の変更情報をOnCommand Insight サーバに送信するために使用するポート。この設定 は、OnCommand Insight サーバのインストール時に入力した値と一致し、すべてのRAUで同じである 必要があります。
- 7. 選択内容を確認します。前に戻って変更を行うには、\*[戻る]\*をクリックします。「 \* 次へ \* 」をクリック します。
- 8. [インストール]\*をクリックしてインストールを開始します。

インストールが完了するまで待ちます。この処理には約5~10分かかります。

#### 完了後

インストールが完了すると、最後のウィンドウが表示されます。[Start Remote Acquisition Service]\*ボックス をクリックしてRAUを開始し、[Finish]\*をクリックしてこの処理を終了します。

#### **Remote Acquisition Unit**サービスを確認しています

Remote Acquisition Unit (RAU) のインストールが完了すると、OnCommand Insight RAUサービスをMicrosoft Windowsサービス環境で使用できるようになります。

手順

- 1. RAUがWindowsサービスに追加されたことを確認するには、Windowsの[スタート]メニューを開き、**[**コン トロールパネル**]**>\***>**[サービス]\*を選択します。
- 2. リストから\*「OnCommand Insight Acq OnCommand Insight's Remote Acquisition Unit(RAU)」\*を探 します。

**Remote Acquisition Unit**のインストールを検証しています

Remote Acquisition Unitが適切にインストールされていることを確認するために、サー バに接続されているRemote Acquisition Unitのステータスを表示できます。

#### 手順

- 1. Insightのツールバーで、\*[Admin]\*をクリックします。
- 2. Acquisition Units \*をクリックします。
- 3. 新しいRemote Acquisition Unitが正しく登録され、ステータスが「Connected」になっていることを確認 します。

表示されない場合は、テクニカルサポートにお問い合わせください。

インストールを確認しています

サポートされているブラウザでInsightを開くと、インストールされているかどうかを確 認できます。Insightのログファイルを確認することもできます。

Insightを初めて開いたときに、ライセンスのセットアップページが開きます。ライセンス情報を入力したら、 データソースを設定する必要があります。データソース定義の入力、およびOnCommand Insight のユーザと 通知の設定については、\_ Configuration and Administration Guide \_を参照してください。

インストール時に問題が発生した場合は、テクニカルサポートに連絡して、必要な情報を提供してください。

新しい**Insight**サービスを確認しています

インストールが完了したら、サーバでInsightコンポーネントのサービスが動作している ことを確認する必要があります。

手順

- 1. 現在動作しているサービスのリストを表示するには、次の手順を実行します。
	- a. [スタート]ボタンをクリックします。
	- b. [ ファイル名を指定して実行 ] をクリック
	- c. 次のように入力します。

cmd

- d. Enter キーを押します。
- e. [コマンドプロンプト]ウィンドウで次のように入力します。

net start

- 2. 次のInsightサービスがリストに表示されているかどうかを確認します。
	- \* SANscreen サーバ\*
	- \* SANscreen Acq\*(取得プロセス)
	- \* MySQL \* (Insight SQLデータベース)
	- \* Elasticsearch \*(Insightデータ用のデータストア)これらのサービスがリストに表示されない場合 は、テクニカルサポートにお問い合わせください。

**Insight**のログ

Insightには、調査やトラブルシューティングに役立つ多数のログファイルが用意されて います。使用可能なログは、logディレクトリに一覧表示されます。BareTailなどのログ 監視ツールを使用すると、すべてのログを一度に表示できます。

ログファイルはにあります <install directory>\SANscreen\wildfly\standalone\log ディレクト リ。収集ログはにあります <install directory>\SANscreen\Acq\Log ディレクトリ。

**Web UI**へのアクセス

OnCommand Insight をインストールしたら、ライセンスをインストールし、環境を監視 するようにInsightをセットアップする必要があります。そのためには、Webブラウザを 使用してInsight Web UIにアクセスします。

手順

1. 次のいずれかを実行します。

◦ InsightサーバでInsightを開きます。

https://fqdn

◦ その他の場所からInsightを開きます。

https://fqdn:port

ポート番号には、443またはInsight Serverのインストール時に設定した別のポートを指定しま す。URLで指定しない場合、ポート番号はデフォルトで443になります。

OnCommand Insight ダイアログボックスが表示されま

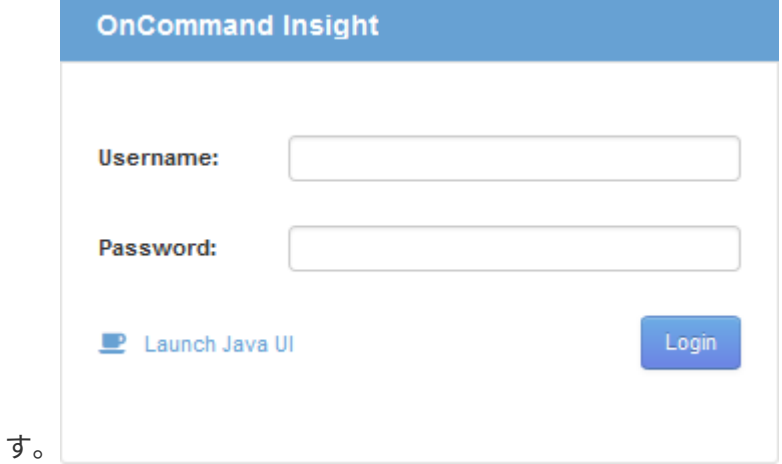

2. ユーザー名とパスワードを入力し、\* Login \*をクリックします。

ライセンスがインストールされている場合は、データソースのセットアップページが表示されます。

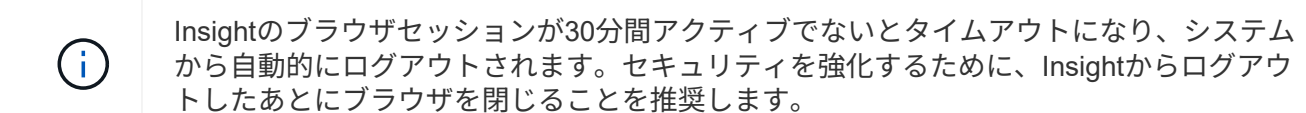

**Insight**のライセンスをインストールします

Insightのライセンスキーが格納されたライセンスファイルをネットアップから受け取っ たら、セットアップ機能を使用してすべてのライセンスを同時にインストールできま す。

このタスクについて

Insightのライセンスキーはに格納されます .txt または .lcn ファイル。

手順

- 1. ライセンスファイルをテキストエディタで開き、テキストをコピーします。
- 2. ブラウザでInsightを開きます。
- 3. Insightのツールバーで、\*[Admin]\*をクリックします。
- 4. [設定]\*をクリックします。
- 5. [ライセンス]タブをクリックします。
- 6. [ \* ライセンスの更新 \* ] をクリックします。
- 7. ライセンスキーのテキストを\* License \*テキストボックスにコピーします。
- 8. [更新(最も一般的な)]\*操作を選択します。
- 9. [ 保存 ( Save) ] をクリックします。
- 10. Insightの消費ライセンスモデルを使用している場合は、セクションの[使用状況情報をネットアップに送信 する]\*チェックボックスをオンにする必要があります。プロキシが適切に設定され、環境に応じて有効に なっている必要があります。

#### 完了後

ライセンスをインストールしたら、次の設定作業を実行できます。

- データソースを設定します。
- OnCommand Insight ユーザアカウントを作成します。

**OnCommand Insight** ライセンス

OnCommand Insight は、Insight Serverで特定の機能を有効にするライセンスで動作しま す。

• \* 発見 \*

Discoverは、インベントリをサポートするInsightの基本ライセンスです。OnCommand Insight を使用する にはDiscoverライセンスが必要です。また、DiscoverライセンスをAssure、Perform、またはPlanの少な くとも1つのライセンスと組み合わせて使用する必要があります。

• 保証

Assureライセンスは、グローバルパスポリシーやSANパスポリシー、違反管理などの保証機能をサポート します。脆弱性を表示および管理するには、Assureライセンスも必要です。

#### • 実行

Performは、アセットページ、ダッシュボードウィジェット、クエリなどでのパフォーマンス監視、およ びパフォーマンスポリシーや違反の管理をサポートするライセンスです。

• 計画

Planライセンスは、リソースの使用状況や割り当てなどの計画機能をサポートします。

• \* Host Utilization Pack \*

Host Utilizationライセンスは、ホストおよび仮想マシンでのファイルシステムの使用をサポートします。

• レポートオーサリング

Report Authoringライセンスでは、レポートの作成者を追加できます。このライセンスにはPlanライセン スが必要です。

OnCommand Insight モジュールのライセンスは、年間または無期限で提供されます。

- Discover、Assure、Plan、Performモジュールの監視対象容量(テラバイト)
- Host Utilizationパックのホスト数
- Report Authoringに必要なCognos Pro-Authorsの追加単位数

ライセンスキーは、顧客ごとに生成される一意の文字列のセットです。ライセンスキーは、OnCommand Insight の担当者から入手できます。

インストールされているライセンスによって、ソフトウェアで使用できる次のオプションが制御されます。

• \* 発見 \*

インベントリの取得と管理(基盤)

変更を監視し、インベントリポリシーを管理します

• 保証

SANパスのポリシーや違反を表示および管理します

脆弱性を確認および管理します

タスクと移行を表示および管理します

• 計画

リクエストを表示および管理します

保留中のタスクを表示および管理します

リザベーション違反を表示および管理します

ポートバランス違反を表示および管理します

• 実行

パフォーマンスデータ(ダッシュボードウィジェット、アセットページ、クエリのデータなど)を監視し ます

パフォーマンスポリシーや違反を表示および管理します

次の表に、adminユーザとadmin以外のユーザについて、Performライセンスがある場合とない場合に使用でき る機能の詳細を示します。

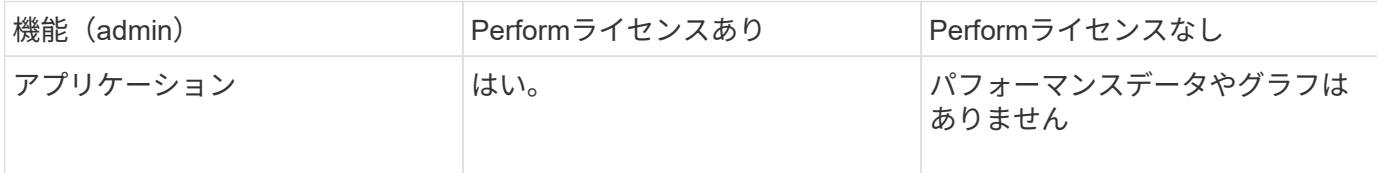

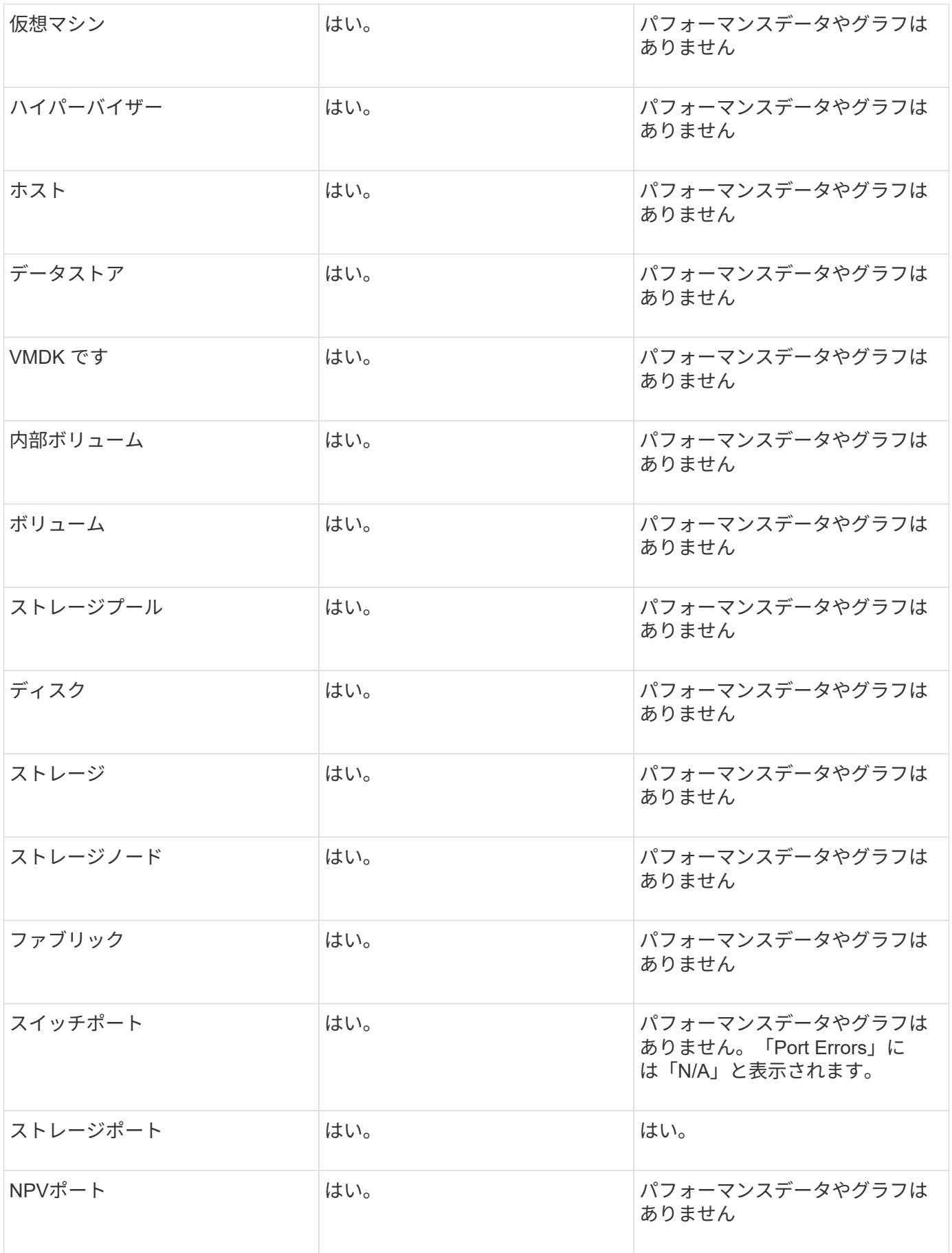

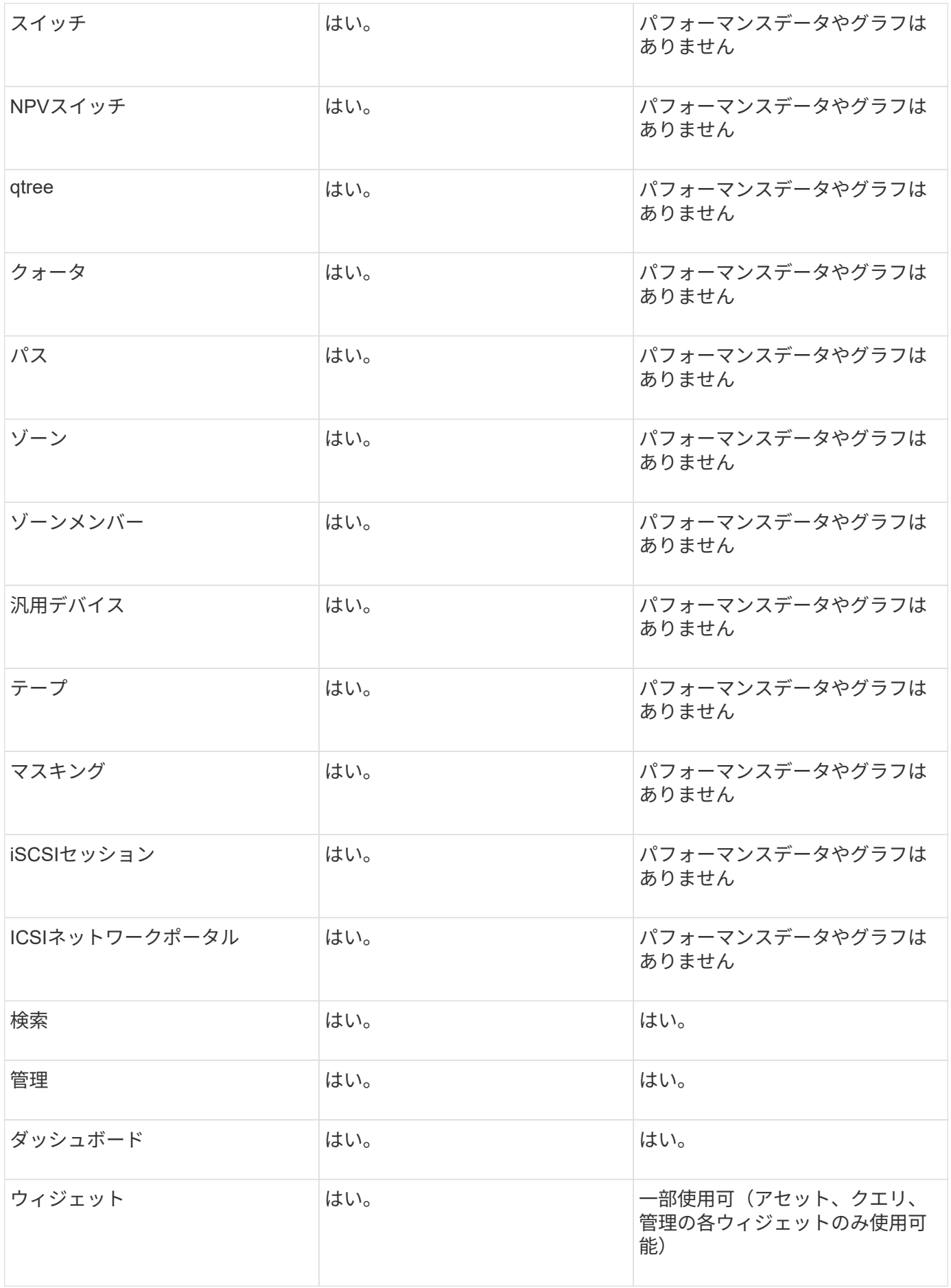

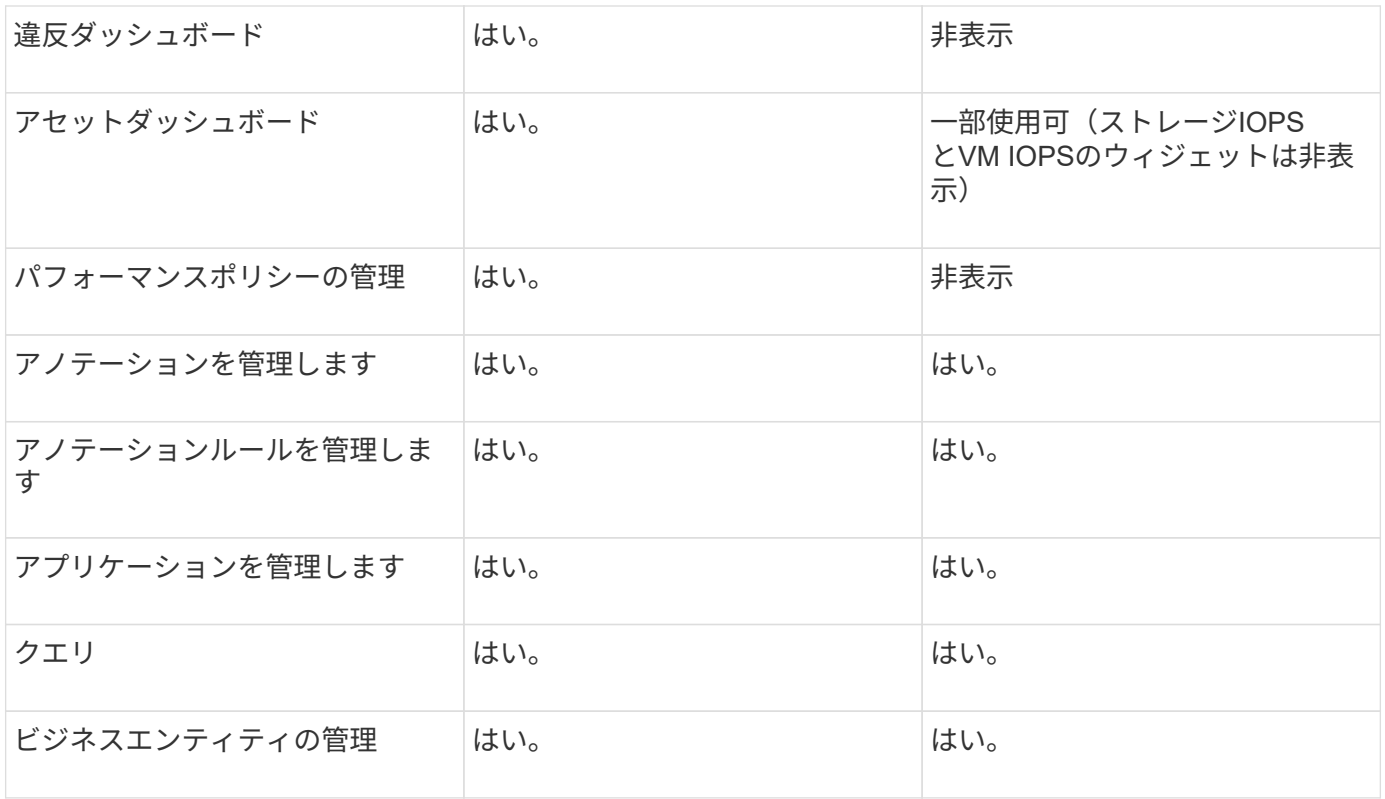

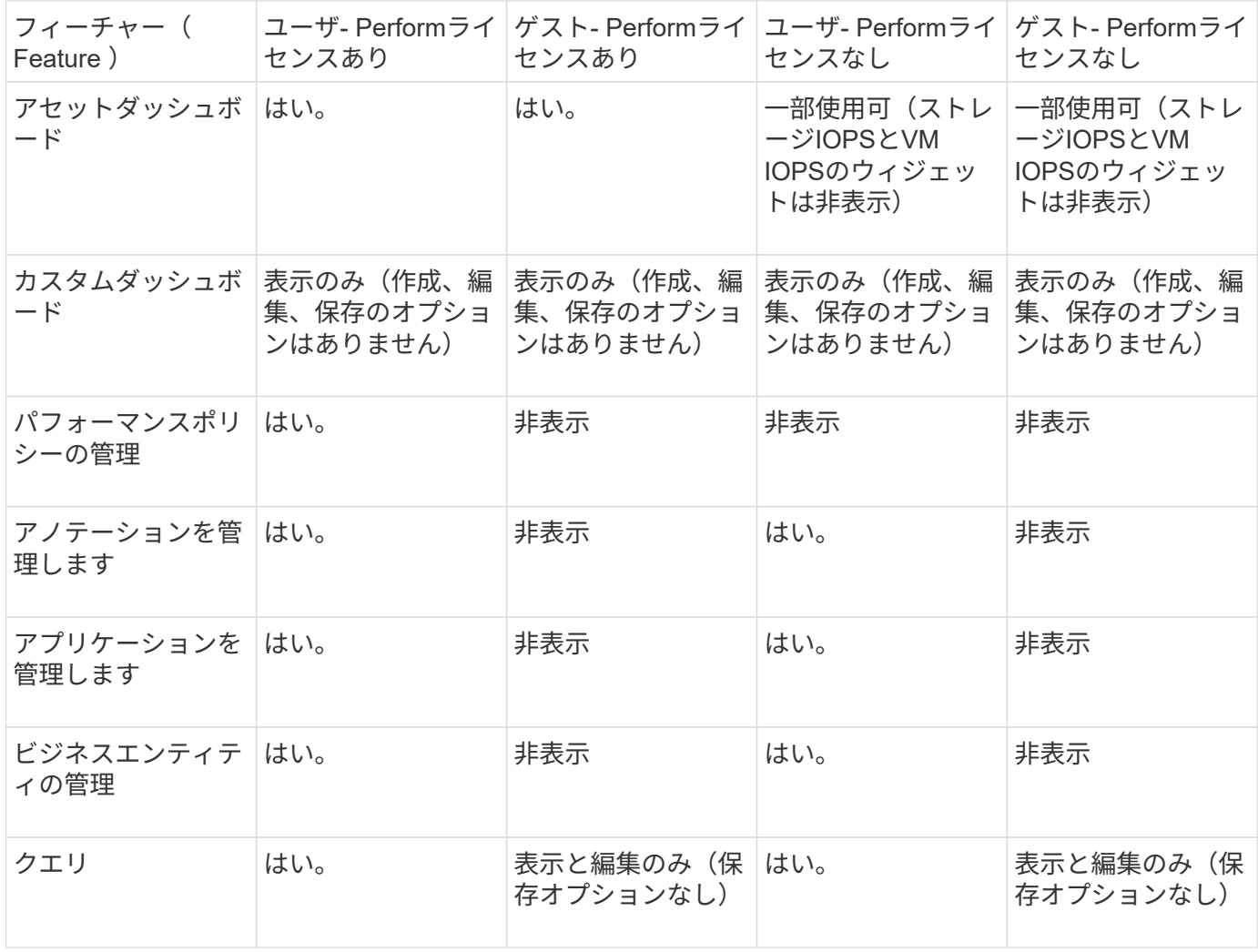

インストールのトラブルシューティング

OnCommand Insight のインストールは、通常、インストールウィザードを使用して管理 します。ただし、コンピュータ環境によっては、アップグレード中に問題が発生した り、競合が発生したりする可能性があります。

また、ソフトウェアのインストールに必要なOnCommand Insight ライセンスがすべてインストールされてい ることを確認する必要があります。

ライセンスがありません

OnCommand Insight 機能ごとに異なるライセンスが必要です。OnCommand Insight に 表示される内容は、インストールされているライセンスによって制御されます。各ライ センスで制御される機能については、「OnCommand Insight ライセンス」セクションを 参照してください。

各ライセンスで制御される機能については、「OnCommand Insight ライセンス」セクションを参照してくだ さい。

オンラインテクニカルサポートリクエストの送信

Insightのインストールで問題が発生した場合は、サポートに登録しておくとオンライン のテクニカルサポートリクエストを送信できます。

作業を開始する前に

オンラインサポートサービスを利用するには、会社のEメールアドレスを使用してサポートカスタマーとして 登録する必要があります。登録はサポートサイトで行います 。

このタスクについて

カスタマーサポートがインストールの問題を解決できるようにするには、次の項目を含め、できるだけ多くの 情報を収集する必要があります。

- Insightのシリアル番号
- 問題の概要
- Insightのすべてのログファイル
- エラーメッセージのスクリーンキャプチャ

手順

- 1. を作成します .zip トラブルシューティングパッケージを作成するために収集した情報のファイル。
- 2. サポートサイトにログインします ["mysupport.netapp.com"](http://mysupport.netapp.com/) をクリックし、\* Technical Assistance \*を選択 します。
- 3. [ケースを開く]\*をクリックします。
- 4. データのパッケージの指示に従ってください。

完了後

[Technical Assistance]ページの[Check Case Status]\*を使用して、リクエストに従うことができます。

## <span id="page-26-0"></span>**OnCommand Insight** のアップグレード

通常、アップグレードはすべてのInsight Server (Insight Server、Data Warehouseサー バ、Remote Acquisition Unit)で実行する必要があります。OnCommand Insight の新し いリリースのアップグレード要件については、必ずリリースノートを参照してくださ  $U<sub>o</sub>$ 

ここに記載されている要件と手順は、特に断りのないかぎり、Insight 7.xから最新バージョンにアップグレー ドする場合に適用されます。7.0より前のバージョンからアップグレードする場合は、アカウント担当者にお 問い合わせください。

**Insight**をバージョン**7.3.12**以降にアップグレードしています(**Windows**)

OnCommand Insight 7.3.10-7.3.11から7.3.12以降にアップグレードする前に、OCIデー タ移行ツールを実行する必要があります。

## 背景( **Background** )

OnCommand Insight バージョン7.3.12以降では、以前のバージョンと互換性のないソフトウェアが使用され ます。Insightバージョン7.3.12以降には、アップグレードに役立つ\*データ移行ツール\*が含まれています。

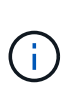

OnCommand Insight バージョン7.3.9以前はサポートされなくなりました。これらのいずれか のバージョンを実行している場合は、7.3.12以降にアップグレードする前に、Insightバージョ ン7.3.10以降(7.3.11を推奨)にアップグレードする必要があります。

データ移行ツールの機能

移行ツールは、最初の互換性チェックを実行し、3つの異なるアップグレードパスのいずれかに従います。選 択したパスは、現在のバージョンのデータ互換性に基づいています。

G)

アップグレードの前に、Data Migration Toolを実行し、推奨される手順に従う必要があります。

始める前に

- データ移行ツールを実行する前に、OnCommand Insight システムをバックアップすることを強く推奨し ます。
- サーバ上のElasticsearchサービスが稼働している必要があります。
- Insightをアップグレードする前に、データベースとパフォーマンスアーカイブに対してData Migration Tool must beを実行してください。

データ移行ツールの実行

1. 最新バージョンのData Migration Tool(\_SANScreenDataMigrationTool-x86-7.3.12-97.zip\_など)と適切 なInsightインストーラファイルをInsight Serverにダウンロードします。作業フォルダに解凍します。ダウ ンロードはにあります ["NetApp Support Site"](https://mysupport.netapp.com/site/products/all/details/oncommand-insight/downloads-tab)。

- 2. コマンドウィンドウを開き、作業フォルダに移動します。 ◦ 管理者としてPowerShellを開きます。
- 3. 次のコマンドを使用してデータ移行ツールを実行します。
	- *`.\SANScreenDataMigrationTool.ps1`*
- 4. 必要に応じて指示に従います。次に例を示します。

.\SANScreenDataMigrationTool.ps1 NetApp SANScreen Data Migration Tool 7.3.12-121 Checking OnCommand Insight Installation... OnCommand Insight 7.3.10 (139) is installed Getting installation parameters... Installation Directory: C:\Program Files\SANscreen\ Elasticsearch Rest Port: 9200 Checking Elasticsearch service... Elasticsearch service is up Checking for obsolete (version 5) indexes... Found 54 obsolete indexes. Of these, 54 indexes may be migrated with OCI server running, the most recent of which is for 2021-05-13 Verifying migration component is present... SANscreen Server service is Running Proceed with online migration of 54 indexes (y or [n])?:

Data Migration Toolは、システムに古いインデックスが存在するかどうかをチェックし、検出されたインデッ クスがあるかどうかをレポートします。存在しない場合、ツールは終了します。

SANscreen サーバサービスの実行中に、一部のインデックスが移行される場合があります。その他のもの は、サーバーが停止しているときにのみ移行できます。移行できるインデックスがない場合、ツールは終了し ます。それ以外の場合は、指示に従ってください。

Data Migration Toolが完了すると、古いインデックスがないか再確認されます。すべてのインデックスが移行 されている場合は、OnCommand Insight 7.3.12へのアップグレードがサポートされていることが通知されま す。これで、Insightのアップグレードを続行できます。

.\SANScreenDataMigrationTool.ps1 NetApp SANScreen Data Migration Tool 7.3.12-127 Checking OnCommand Insight Installation... OnCommand Insight 7.3.10 (139) is installed Getting installation parameters... Installation Directory: D:\SANscreen\ Elasticsearch Rest Port: 9200 Checking Elasticsearch service... Elasticsearch service is up Checking for obsolete (version 5) indexes... Found 5 obsolete indexes. Of these, 5 indexes need to be migrated with OCI server stopped Verifying migration component is present... SANscreen Server service is Stopped Proceed with offline migration of 5 indexes (y or [n])?: y Preparing to perform migration... Preparing to migrate ociint-inventory-snmp\_win2012\_host: copied; backup; delete old; restore new; cleanup; done. Preparing to migrate ociint-inventory-snmp win2012 interface: copied; backup; delete old; restore new; cleanup; done. Preparing to migrate ociint-inventory-snmp win2012 load average: copied; backup; delete old; restore new; cleanup; done. Preparing to migrate ociint-inventory-snmp win2012 storage: copied; backup; delete old; restore new; cleanup; done. Preparing to migrate ociint-inventory-snmp win2012 tcp connection: copied; backup; delete old; restore new; cleanup; done. Execution time 0:00:15 Checking for obsolete (version 5) indexes... No obsolete indexes found. Upgrade to 7.3.12+ is supported. C:\Users\root\Desktop\SANScreenDataMigrationTool-x64-7.3.12-127>

SANscreen サービスの停止を求めるメッセージが表示された場合は、Insightをアップグレードする前にサー ビスを再起動します。

検証に失敗しました

インデックスの検証が失敗した場合、移行ツールは終了前に問題を通知します。

• OnCommand Insight が存在しません:\*

.\SANScreenDataMigrationTool.ps1

NetApp SANScreen Data Migration Tool V1.0

Checking OnCommand Insight Installation... ERROR: OnCommand Insight is not installed

• Insightバージョンが無効です:\*

.\SANScreenDataMigrationTool.ps1

NetApp SANScreen Data Migration Tool 7.3.12-105

Checking OnCommand Insight Installation... OnCommand Insight 7.3.4 (126) is installed ERROR: The OCI Data Migration Tool is intended to be run against OCI 7.3.5  $-7.3.11$ 

• Elasticsearchサービスが実行されていません:\*

Then rerun OCI Data Migration Tool

.\SANScreenDataMigrationTool.ps1 NetApp SANScreen Data Migration Tool 7.3.12-105 Checking OnCommand Insight Installation... OnCommand Insight 7.3.11 (126) is installed Getting installation parameters... Installation Directory: C:\Program Files\SANscreen\ Elasticsearch Rest Port: 9200 Checking Elasticsearch service... ERROR: The Elasticsearch service is not running Please start the service and wait for initialization to complete

#### コマンドラインオプション

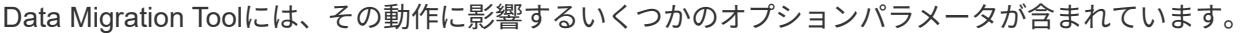

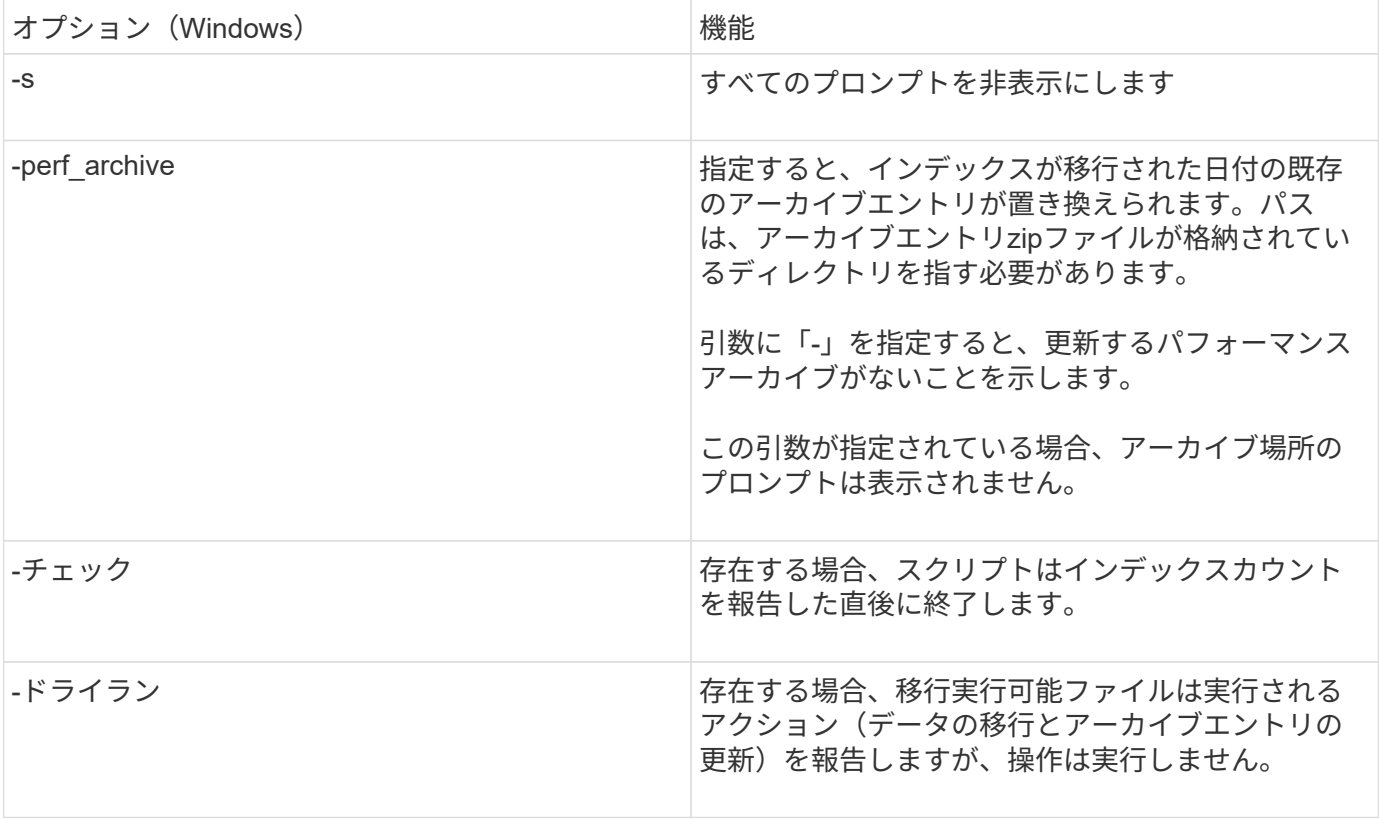

**OnCommand Insight** のアップグレードプロセスの概要

Insightのアップグレードを開始する前に、アップグレードプロセスについて理解してお くことが重要です。アップグレードプロセスは、Insightのほとんどのバージョンで同じ です。

Insightのアップグレードプロセスで実行する作業の概要は次のとおりです。

- インストールパッケージをダウンロードしています
- Data Warehouseデータベースをバックアップしています

データが誤ってレポートされないようにするには、Data WarehouseデータベースをInsightデータベース よりも先にバックアップしておく必要があります。

• Insightデータベースをバックアップしています

Insightデータベースは、インプレースアップグレードを実行すると自動的にバックアップされます。アッ プグレード前にデータベースをバックアップし、Insight Serverとは別の場所に保存することを推奨しま す。アップグレードプロセスでは、Insightは新しいデータを収集しません。収集されないデータの量を最 小限に抑えるには、アップグレード予定時刻の1~2時間以内にデータベースバックアップを開始する必要 があります。

• Data WarehouseおよびRemote Acquisition Unitのセキュリティ設定をデフォルトの設定から変更した場合 はバックアップします。

デフォルト以外のセキュリティ設定は、アップグレードの完了後、Data Warehouseデータベースをシス テムにリストアする前に、Data WarehouseおよびRAUサーバにリストアする必要があります。

• Data Warehouseのカスタムレポートをバックアップしています

Data Warehouseデータベースをバックアップすると、カスタムレポートも含まれます。Data Warehouse サーバにバックアップファイルが作成されます。Data Warehouseサーバとは別の場所にカスタムレポー トをバックアップすることを推奨します。

• Data WarehouseとRemote Acquisition Unitソフトウェアのアンインストール(該当する場合

Insight Serverはインプレースアップグレードが可能なため、ソフトウェアをアンインストールする必要は ありません。インプレースアップグレードでは、データベースがバックアップされ、ソフトウェアがアン インストールされ、新しいバージョンがインストールされてから、データベースがリストアされます。

• Insight Server、Data Warehouse、およびRemote Acquisition Unitでのソフトウェアのアップグレード

以前に適用されたライセンスはすべてレジストリに残ります。これらのライセンスを再適用する必要はあ りません。

• アップグレード後の手順の実行

**OnCommand Insight** のアップグレードチェックリスト

提供されるチェックリストを使用して、アップグレードの準備中に進捗を記録できま す。これらのタスクは、アップグレードが失敗するリスクを軽減し、リカバリとリスト アの作業を迅速に行うことを目的としています。

アップグレード準備のチェックリスト(必須)

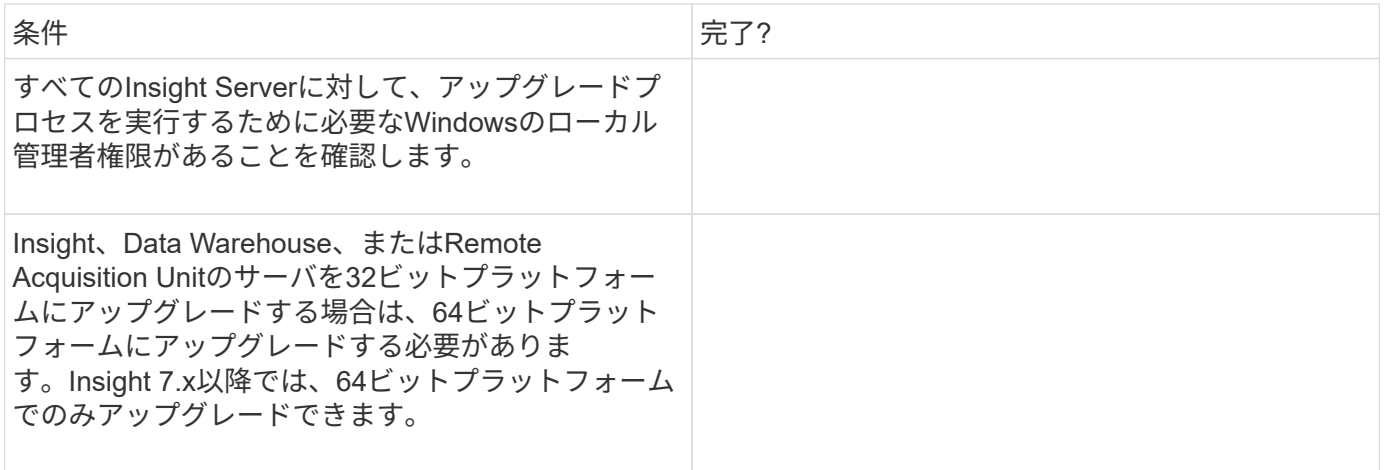

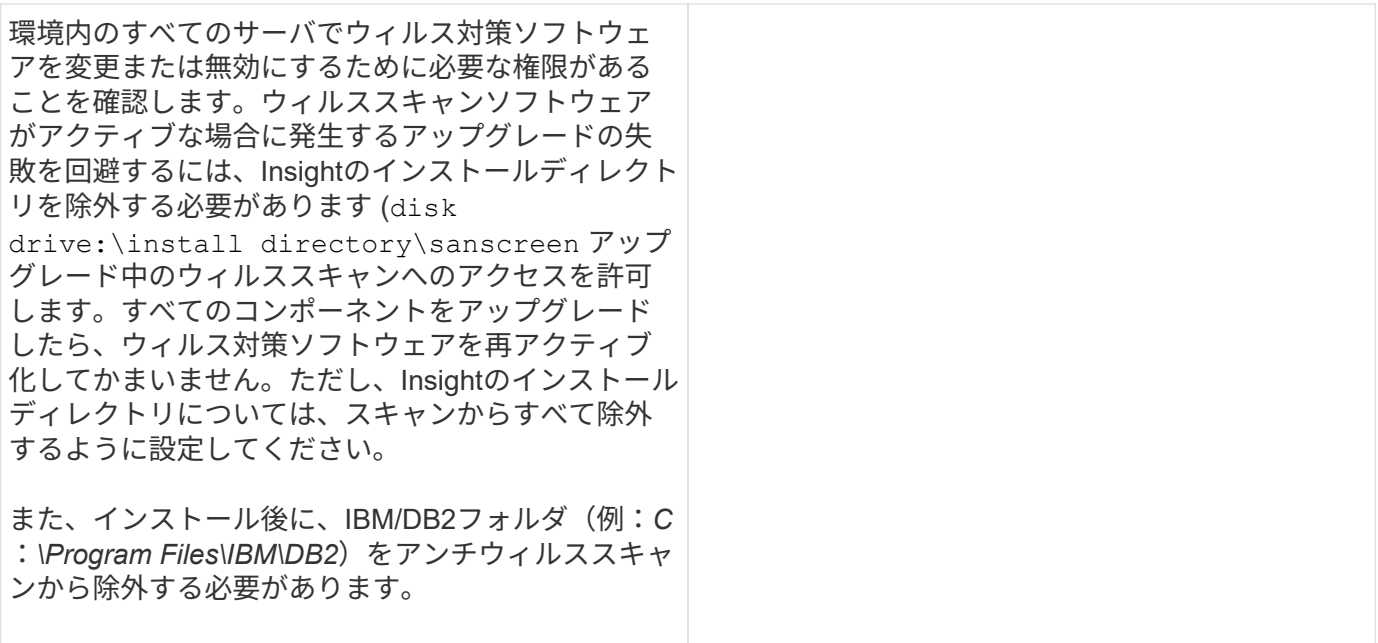

アップグレード 準 備のチェックリスト(ベストプラクティス)

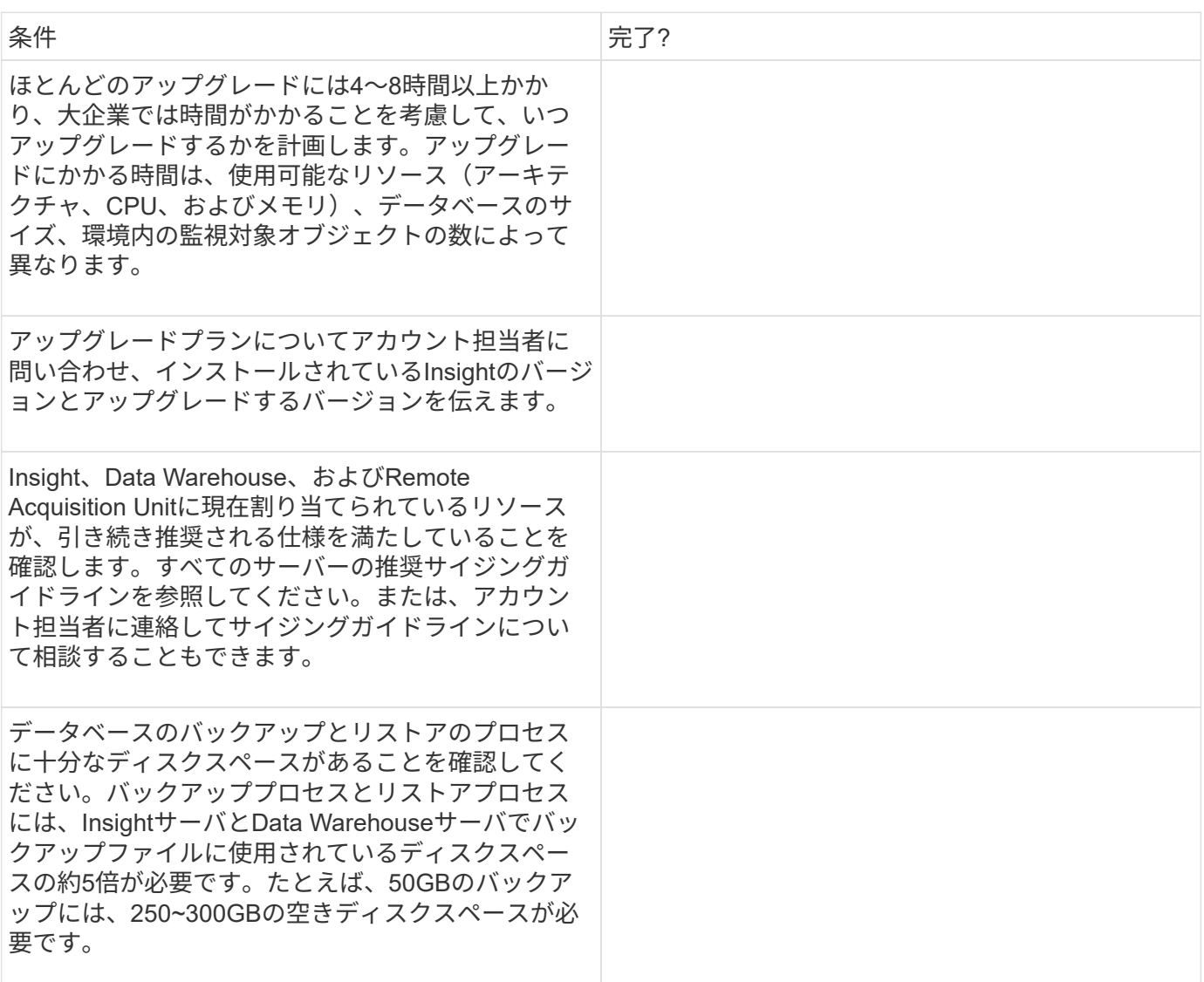

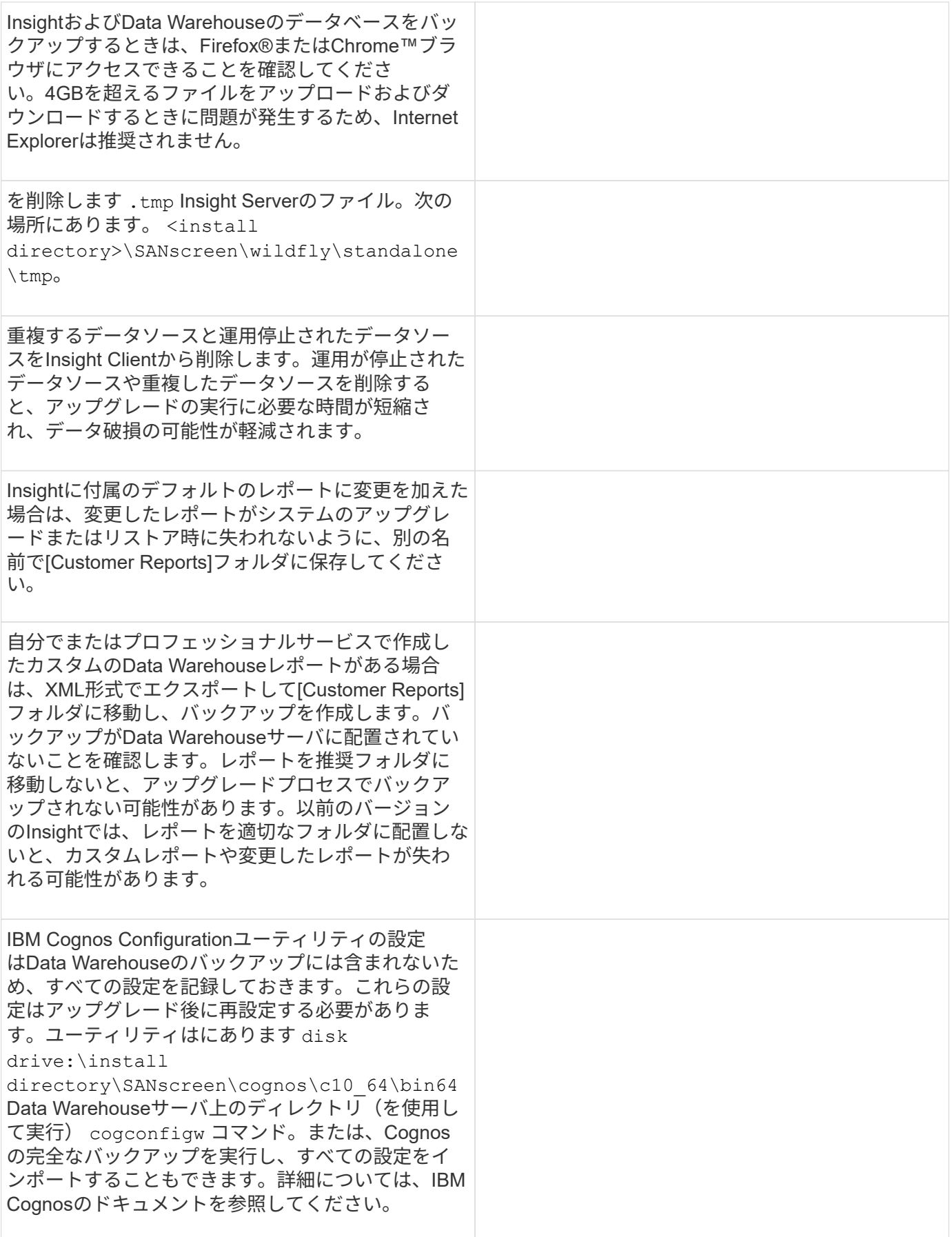

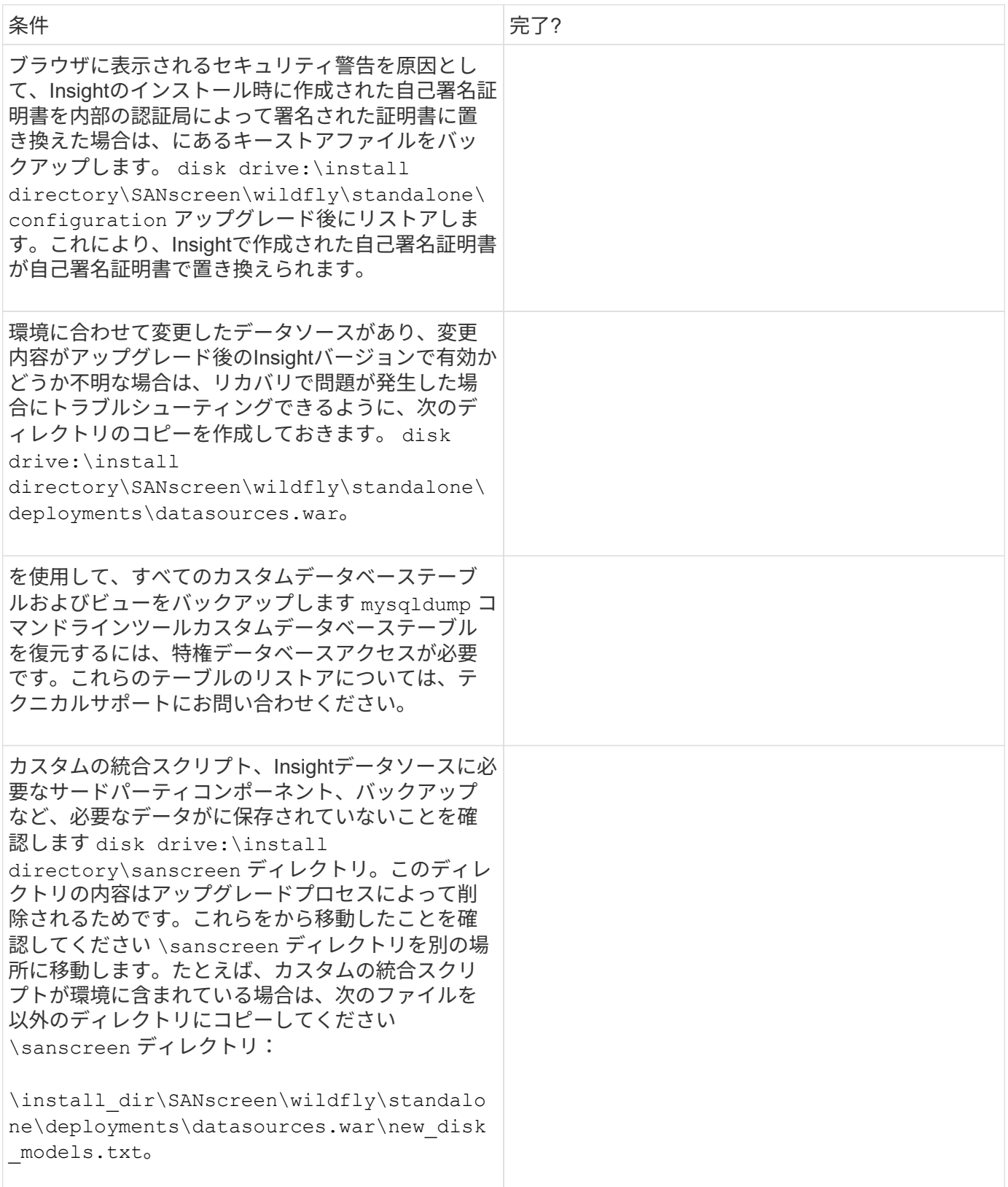

**OnCommand Insight** インストールパッケージのダウンロード

アップグレードを選択する前に、Insight、Data Warehouse、およびRemote Acquisition

Unit (該当する場合)のインストールパッケージをダウンロードしておく必要がありま す。パッケージのダウンロード時間 (.msi ファイル)は、使用可能な帯域幅によって異 なります。

#### このタスクについて

インストールパッケージは、Insight Web UIを使用するか、から該当するOnCommand Insight のリンクに移動 してダウンロードできます <http://support.netapp.com/NOW/cgi-bin/software>。

Insight Serverからインストールパッケージをダウンロードするには、次の手順を実行します。

#### 手順

- 1. Webブラウザを開き、次のいずれかを入力してInsight Web UIを開きます。
	- Insight Serverで、次の作業を行います。 https://localhost
	- <sup>任</sup>意の場所から: https://IP Address:port or fqdn:port

ポート番号は443か、Insight Serverのインストール時に設定したポートです。URLでポート番号を指 定しない場合、ポート番号はデフォルトで443になります。

- 2. Insightにログインします。
- 3. [ヘルプ]アイコンをクリックし、\*[アップデートの確認]\*を選択します。
- 4. 新しいバージョンが検出された場合は、メッセージボックスの指示に従います。

新しいバージョンのInsightDescriptionページに移動します。

- 5. 概要 ページで Continue \*をクリックします。
- 6. エンドユーザライセンス契約(EULA)が表示されたら、\*[同意する]\*をクリックします。
- 7. 各コンポーネント (Insight Server、Data Warehouse、Remote Acquisition Unitなど)のインストールパッ ケージのリンクをクリックし、\*[名前を付けて保存]\*をクリックしてインストールパッケージを保存しま す。

アップグレードの前に、Data WarehouseとRemote Acquisition Unitのインストールパッケージを、それぞ れのサーバのローカルディスクにコピーしておく必要があります。

- 8. [チェックサム]\*をクリックし、各インストールパッケージに関連付けられている数値を書き留めます。
- 9. ダウンロードしたインストールパッケージが完了し、エラーが発生していないことを確認します。

ファイル転送が不完全な場合、アップグレードプロセスで原因 の問題が発生する可能性があります。

インストールパッケージのMD5ハッシュ値を生成するには、Microsoftのようなサードパーティのユーティ リティを使用します["File ChecksumIntegrity Verifier](HTTP://SUPPORT.MICROSOFT.COM/KB/841290)[の](HTTP://SUPPORT.MICROSOFT.COM/KB/841290)[略](HTTP://SUPPORT.MICROSOFT.COM/KB/841290)["](HTTP://SUPPORT.MICROSOFT.COM/KB/841290) ユーティリティ。

データベースをバックアップしています

アップグレードの前に、Data WarehouseデータベースとOnCommand Insight データベ ースの両方をバックアップしておく必要があります。Data Warehouseデータベースのバ

ックアップが必要になるのは、アップグレードプロセスの後半でデータベースをリスト アできるようにするためです。Insightのインプレースアップグレードではデータベース がバックアップされますが、ベストプラクティスとして、アップグレード前にデータベ ースをバックアップしておくことを推奨します。

データが誤ってレポートされないように、Data WarehouseデータベースをInsightデータベースよりも先にバ ックアップしておく必要があります。また、テスト環境がある場合は、アップグレードを続行する前にバック アップをリストアできることを確認することを推奨します。

**Data Warehouse**データベースをバックアップしています

Cognosのバックアップも含まれるData Warehouseデータベースをファイルにバックア ップし、あとでData Warehouseポータルを使用してリストアできます。バックアップを 作成すると、別のData Warehouseサーバに移行したり、新しいバージョンのData Warehouseにアップグレードしたりできます。

手順

- 1. Data Warehouseポータルにログインします https://fqdn/dwh。
- 2. 左側のナビゲーションペインで、\*[バックアップ/リストア]\*を選択します。
- 3. [バックアップ]\*をクリックし、バックアップ構成を選択します。
	- a. Performance Datamartを除くすべてのDatamarts
	- b. すべてのデータマート

この処理には30分以上かかることがあります。

- + Data Warehouseでバックアップファイルが作成され、その名前が表示されます。
- 4. バックアップファイルを右クリックし、目的の場所に保存します。

ファイル名は変更しなくてもかまいませんが、Data Warehouseのインストールパス以外の場所に保存し てください。

Data Warehouseのバックアップファイルには、DWHインスタンスのMySQL、カスタムスキーマ (MySQL DB)とテーブル、LDAP設定、CognosをMySQLデータベースに接続するデータソース(Insight Serverをデータを取得するデバイスに接続するデータソースではない)が含まれています。レポートをイ ンポートまたはエクスポートしたタスクのインポートとエクスポート、セキュリティロール、グループ、 名前空間のレポート、ユーザーアカウント Reporting Portalの変更後のレポートとカスタムレポート(保 存場所に関係なく、[My Folders]ディレクトリにも保存されます)。Cognosのシステム設定パラメータ (SMTPサーバ設定など)、およびCognosのカスタムメモリ設定はバックアップされません。

カスタムテーブルがバックアップされるデフォルトのスキーマには、次のものがあります。

dwh capacityの略

dwh capacity stagingの略

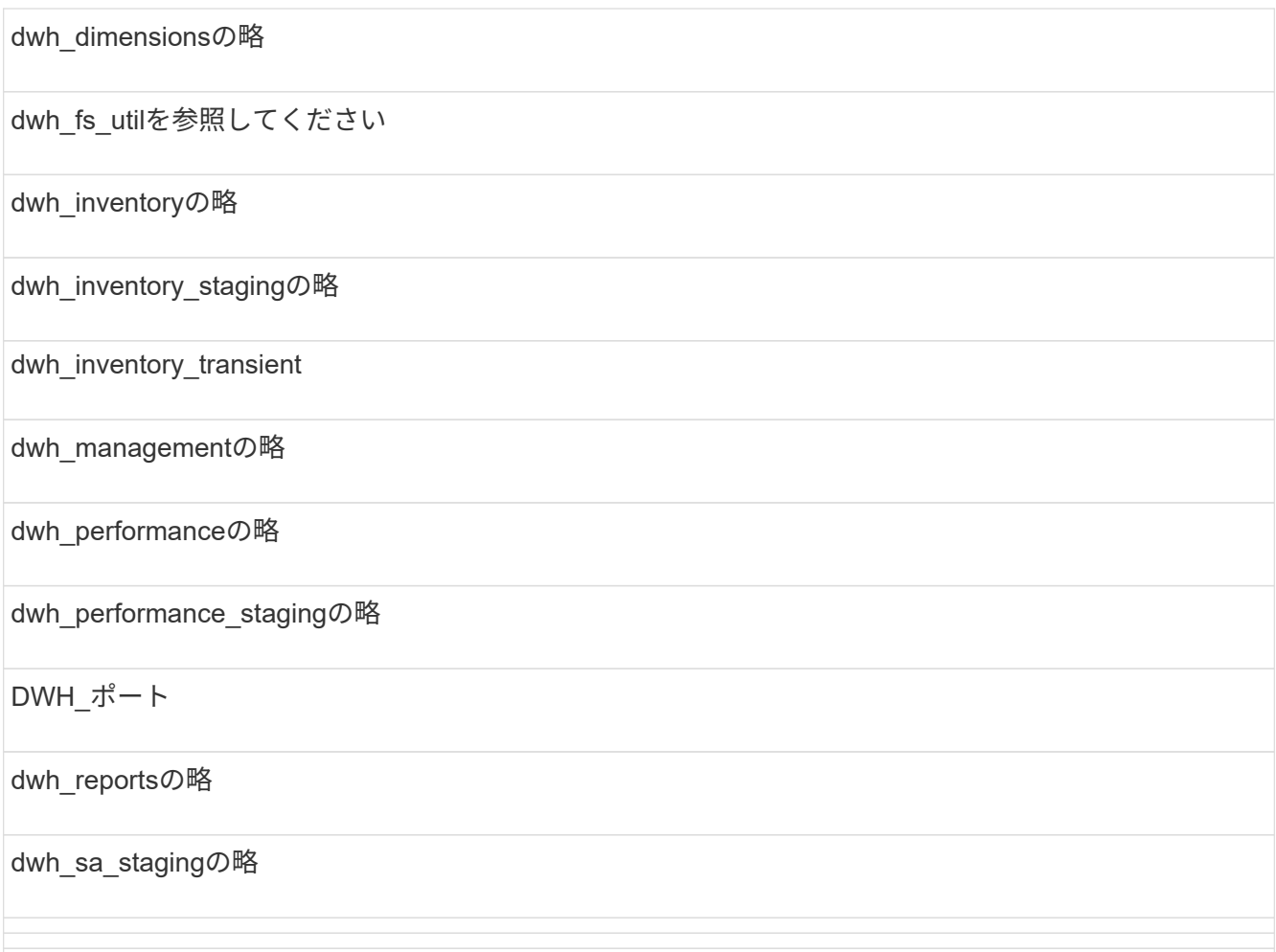

カスタムテーブルをバックアップから除外するスキーマには、次のものがあります。

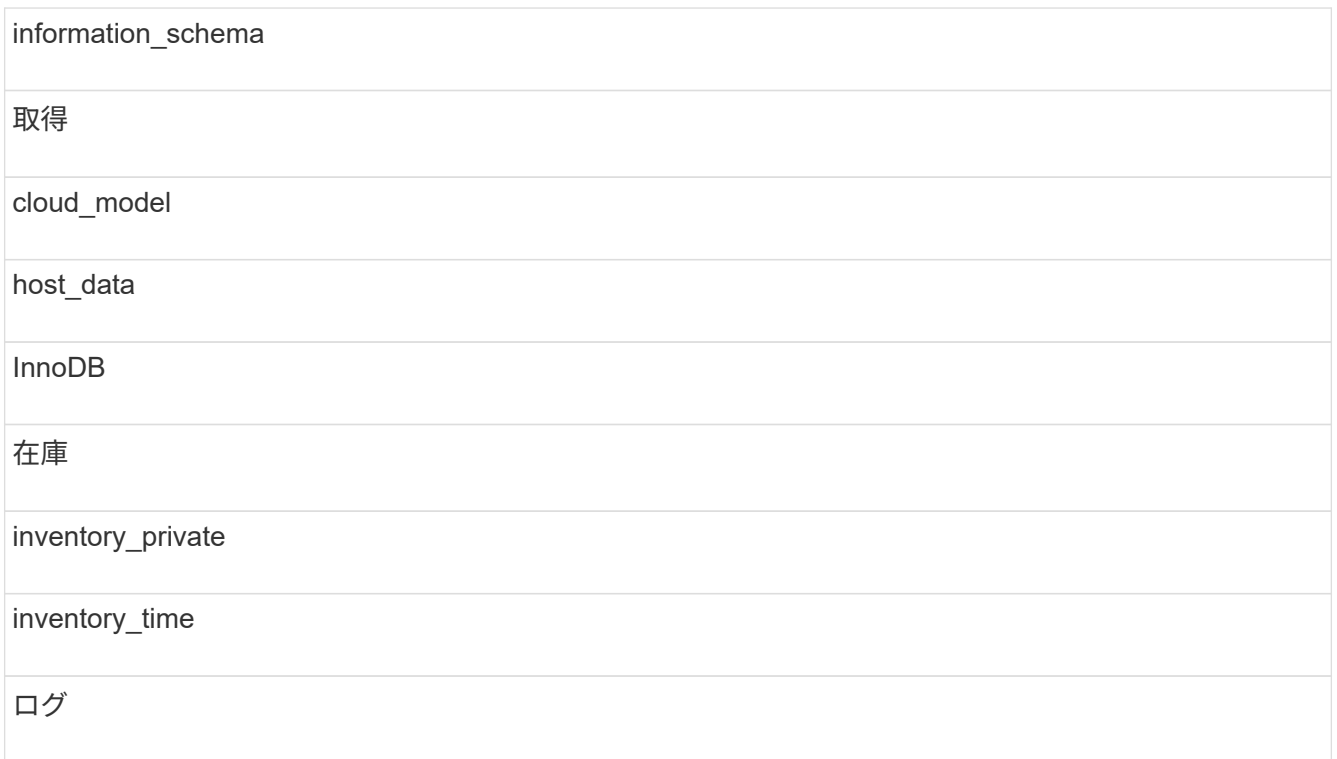

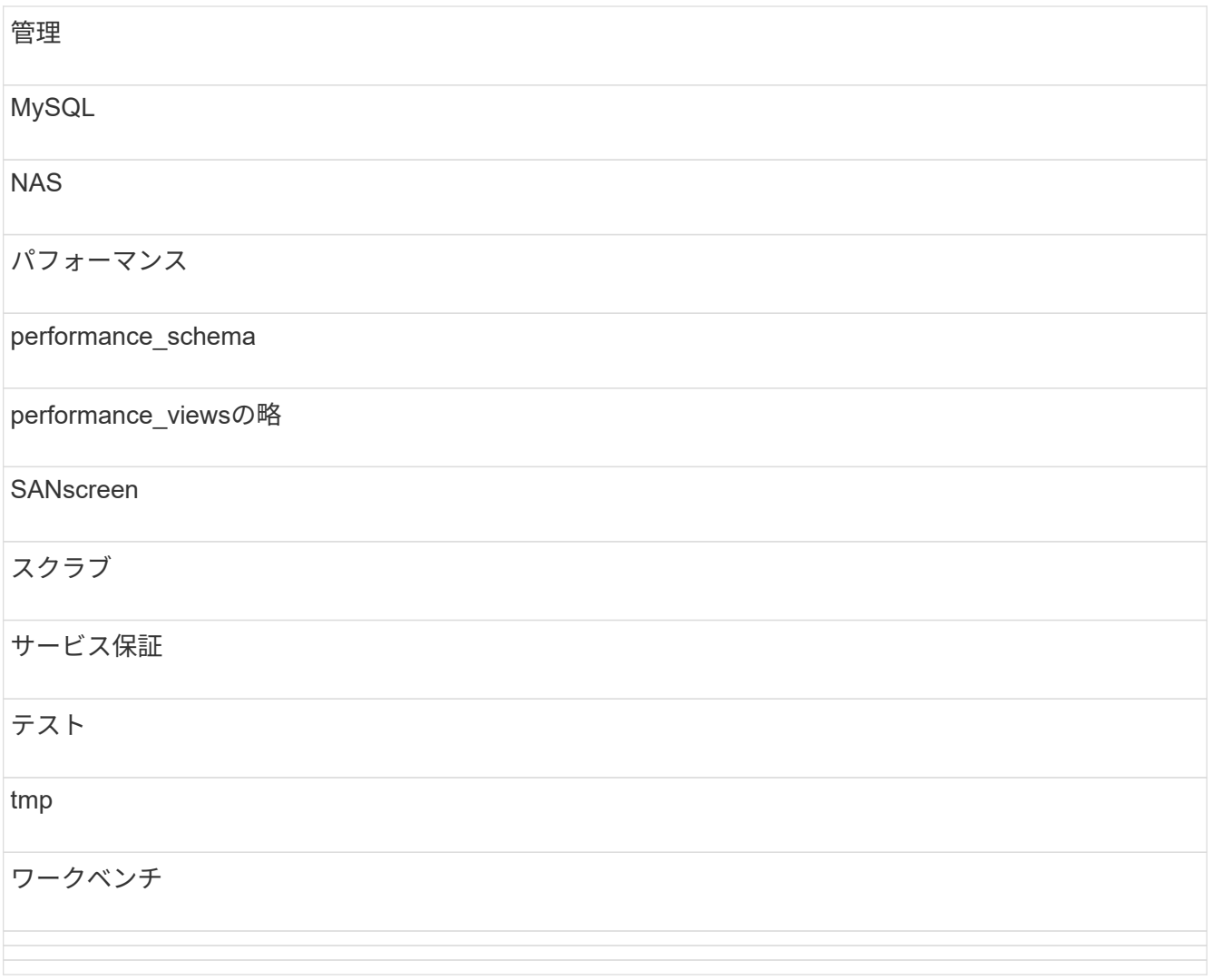

手動で開始したバックアップでは、が使用されます .zip 次のファイルを含むファイルが作成されます。

- <sup>日</sup>次バックアップ .zip ファイル(Cognosのレポート定義を含む)
- <sup>A</sup>はバックアップを報告します .zip ファイル。[My Folders]ディレクトリにあるレポートも含 め、Cognosのすべてのレポートが含まれます
- Data WarehouseデータベースのバックアップファイルCognosでは、手動バックアップ(いつでも実 行可能)に加えて、日次バックアップ(毎日という名前のファイルに自動的に生成されます DailyBackup.zip)をクリックします。日次バックアップには、製品に同梱されている上位フォル ダとパッケージが含まれます。[My Folders]ディレクトリおよび製品の上位フォルダ以外に作成したデ ィレクトリは、Cognosのバックアップには含まれません。

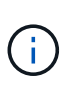

Insightでのファイルの命名方法が原因です .zip ファイル。一部の解凍プログラムでは、フ ァイルを開くと空であることが表示されます。限り .zip ファイルのサイズが0より大き く、末尾がではありません .bad 拡張子、 .zip ファイルは有効です。7-ZipやWinZip®な どの別の解凍プログラムでファイルを開くことができます。

## **OnCommand Insight** データベースをバックアップしています

アップグレード後に問題 が実行された場合に最新のバックアップを保持するため

に、Insightデータベースをバックアップします。バックアップとリストアのフェーズで はパフォーマンスデータは収集されないため、バックアップはできるだけアップグレー ドに近いタイミングで実行する必要があります。

手順

- 1. ブラウザでInsightを開きます。
- 2. **>**[トラブルシューティング]\*をクリックします。
- 3. [トラブルシューティング]ページで、\*[バックアップ]\*をクリックします。

データベースのバックアップにかかる時間は、使用可能なリソース(アーキテクチャ、CPU、およびメモ リ)、データベースのサイズ、環境内の監視対象オブジェクトの数によって異なります。

- バックアップが完了すると、ファイルをダウンロードするかどうかを確認するメッセージが表示されま す。
- 4. バックアップファイルをダウンロードします。

セキュリティ設定をバックアップしています

Insightのコンポーネントでデフォルト以外のセキュリティ設定を使用している場合は、 セキュリティ設定をバックアップし、新しいソフトウェアのインストール後にすべての コンポーネントで設定をリストアする必要があります。セキュリティ設定は、Data Warehouseデータベースのバックアップをリストアする前にリストアする必要がありま す。

このタスクについて

を使用します securityadmin 構成のバックアップを作成し、保存されている構成を復元するツール。詳細 については、を検索してください securityadmin OnCommand Insight ドキュメントセンター: <http://docs.netapp.com/oci-73/index.jsp>

## **Data Warehouse**カスタムレポートをバックアップしています

カスタムレポートを作成し、がない場合 .xml ソースファイルの場合は、アップグレー ド前にこれらのレポートをバックアップする必要があります。その後、Data Warehouse サーバ以外のサーバにコピーします。

#### 手順

- 1. Data Warehouseポータルにログインします https://fqdn/dwh。
- 2. Data Warehouseツールバーで、をクリックします III をクリックしてReporting Portalを開き、ログイン します。
- 3. [ファイル]\*>[開く]\*を選択します。
- 4. レポートが格納されているフォルダを選択し、レポートを選択して\*[開く]\*をクリックします。
- 5. **>**[レポートをクリップボードにコピー]\*を選択します。

6. テキストエディタを開き、レポートの内容を貼り付けて、という名前でファイルを保存します report name.txt、ここで report name は、レポートの名前です。

7. Data Warehouseサーバとは別のサーバにレポートを保存します。

ソフトウェアのアップグレードを実行します

必要な準備作業がすべて完了したら、該当するインストールパッケージをダウンロード して各サーバで実行することで、Insightのすべてのコンポーネントを新しいリリースに アップグレードできます。

**Insight**のアップグレード

必要な準備作業をすべて完了したら、Insight Serverにログインし、インストールパッケ ージを実行してアップグレードを完了します。アップグレードプロセスでは、既存のソ フトウェアがアンインストールされ、新しいソフトウェアがインストールされてから、 サーバがリブートされます。

作業を開始する前に

Insightのインストールパッケージは、サーバに配置する必要があります。

手順

- 1. Windowsのローカル管理者権限を持つアカウントでInsight Serverにログインします。
- 2. Insightのインストールパッケージを探します (SANscreenServer-x64-version\_numberbuild\_number.msi)Windowsエクスプローラを使用してダブルクリックします。

OnCommand InsightSetupウィザードが表示されます。

- 3. 生成されたエラーが表示されないように、進行状況ウィンドウを画面の中央から離れ、\*セットアップ\*ウ ィザードウィンドウから離します。
- 4. セットアップウィザードの指示に従います。

デフォルトはすべて選択したままにすることを推奨します。

#### 完了後

アップグレードが成功したか、エラーが発生したかを確認するには、次の場所にあるアップグレードログを確 認します。 <install directory>\SANscreen\wildfly\standalone\log。

#### **Data Warehouse**をアップグレードしています

必要な準備作業がすべて完了したら、Data Warehouseサーバにログインし、インストー ルパッケージを実行してアップグレードを完了できます。

このタスクについて

Data Warehouse(DWH)ではインラインアップグレードはサポートされません。DWHソフトウェアを新し いバージョンにアップグレードするには、次の手順を実行します。

> DWHをアップグレードすると、\_securityadmin\_toolバックアップを含むフォルダが削除されま す。DWHをアップグレードする前にバックアップをバックアップすることを強く推奨します。 参考までに、デフォルトのボルトフォルダは次のとおりです。

- G)
- ボルトフォルダ(使用中のボルト) : %SANSCREEN HOME%\wildfly\standalone\configuration\vault

• バックアップ: %SANSCREEN HOME%\backup\vault

を参照してください ["Data Warehouse](http://ie-docs.rtp.openeng.netapp.com/oci-73_ram/topic/com.netapp.doc.oci-acg/GUID-E3351676-2088-4767-AAB5-CB1D8476291C.html?resultof=%22%76%61%75%6c%74%22%20)[でセキュリティを管理する](http://ie-docs.rtp.openeng.netapp.com/oci-73_ram/topic/com.netapp.doc.oci-acg/GUID-E3351676-2088-4767-AAB5-CB1D8476291C.html?resultof=%22%76%61%75%6c%74%22%20)["](http://ie-docs.rtp.openeng.netapp.com/oci-73_ram/topic/com.netapp.doc.oci-acg/GUID-E3351676-2088-4767-AAB5-CB1D8476291C.html?resultof=%22%76%61%75%6c%74%22%20) を参照してください。

手順

- 1. Windowsのローカル管理者権限を持つアカウントでDWHサーバにログインします。
- 2. DWHポータルインターフェイスを使用して、DWH DBとレポートのバックアップを作成します。
- 3. サーバがデフォルト以外のセキュリティ設定を使用している場合は、セキュリティ設定をバックアップし ます。
- 4. サーバからDWHソフトウェアをアンインストールします。
- 5. サーバをリブートして、メモリからコンポーネントを削除します。
- 6. DWHの新しいバージョンをサーバにインストールします。

インストールには約2時間かかります。デフォルトはすべて選択したままにすることを推奨します。

7. デフォルト以外のセキュリティ設定をDWHサーバにリストアします。

8. DWHデータベースをサーバにリストアします。

完了後

 $\sf (i)$ 

アップグレード後にData Warehouseデータベースをリストアする必要があります。この処理には、アップグ レードと同じかそれ以上の時間がかかることがあります。

OnCommand Insight のアップグレード時に、お客様が別のInsightサーバに切り替えることがよ くあります。Insightサーバを変更した場合は、Data Warehouseデータベースをリストアする と、既存のコネクタがサーバの以前のIPアドレスまたはホスト名を参照するようになります。 エラーを回避するために、コネクタを削除して新しいコネクタを作成することを推奨します。

**Data Warehouse**のアップグレード時にカスタムの**Cognos**設定を保持

カスタムのCognos設定(デフォルト以外のSMTP Eメール設定など)は、Data Warehouseのアップグレード時に自動的にバックアップされません。カスタム設定を手 動で記録し、アップグレード後にリストアする必要があります。

Data Warehouseをアップグレードする前に、保持するカスタムのCognos設定を含むチェックリストを準備 し、システムをアップグレードする前にそのリストを確認します。アップグレードの完了後、値を手動でリス トアして元の構成の設定に戻すことができます。

セキュリティ設定をバックアップしています

Insight環境でデフォルト以外のセキュリティ設定を使用している場合は、セキュリティ 設定をバックアップし、新しいソフトウェアのインストール後にセキュリティ設定をリ ストアする必要があります。セキュリティ設定は、Data Warehouseデータベースのバッ クアップをリストアする前にリストアする必要があります。

このタスクについて

を使用します securityadmin 構成のバックアップを作成し、保存されている構成を復元するツール。詳細 については、を検索してください securityadmin OnCommand Insight ドキュメントセンター: <http://docs.netapp.com/oci-73/index.jsp>

**Remote Acquisition Unit**サーバをアップグレードします

必要な準備作業がすべて完了したら、Remote Acquisition Unitサーバにログインし、イ ンストールパッケージを実行してアップグレードを完了できます。このタスクは、環境 内のすべてのRemote Acquisition Unitサーバで実行する必要があります。

作業を開始する前に

- OnCommand Insight をアップグレードしておく必要があります。
- OnCommand Insight インストールパッケージは、サーバ上に配置する必要があります。

手順

- 1. Windowsのローカル管理者権限を持つアカウントでRemote Acquisition Unitサーバにログインします。
- 2. Insightのインストールパッケージを探します (RAU-x64-version\_number-build\_number.msi )Windowsエクスプローラを使用してダブルクリックします。

OnCommand Insight セットアップウィザードが表示されます。

- 3. 生成されたエラーが表示されないように、インストールウィザードの進行状況ウィンドウを画面の中央か ら離れた場所に移動します。
- 4. セットアップウィザードの指示に従います。

デフォルトはすべて選択したままにすることを推奨します。

完了後

- アップグレードが成功したか、エラーが発生したかを確認するには、次の場所にあるアップグレードログ を確認します。 <install directory>\SANscreen\bin\log。
- を使用します securityadmin 保存されたセキュリティを復元するためのツール

設定詳細については、OnCommand Insight でsecurityadminを検索してください

ドキュメントセンター: <http://docs.netapp.com/oci-73/index.jsp>

• ブラウザのキャッシュと履歴をクリアして、サーバーから最新のデータを受信していることを確認しま す。

アップグレード後の手順の実行

Insightを最新バージョンにアップグレードしたら、追加の手順を実行する必要がありま す。

データソースパッチをインストールしています

該当する場合は、最新の機能と拡張機能を活用するために、データソース用の最新のパ ッチをインストールする必要があります。データソースパッチをアップロードしたら、 同じタイプのすべてのデータソースにインストールできます。

作業を開始する前に

テクニカルサポートに連絡してを入手しておく必要があります .zip 最新のデータソースパッチを含むファイ ル。アップグレード前のバージョンとアップグレード後のバージョンを提供します。

#### 手順

- 1. パッチファイルをInsight Serverに配置します。
- 2. Insightのツールバーで、\*[Admin]\*をクリックします。
- 3. [パッチ]\*をクリックします。
- 4. [Actions]ボタンから、\*[Apply patch]\*を選択します。
- 5. ダイアログボックスで、[Browse]\*をクリックして、アップロードしたパッチファイルを指定します。
- 6. 、[概要 ]、[影響を受けるデータソースタイプ]\*を確認します。
- 7. 選択したパッチが正しい場合は、\*パッチの適用\*をクリックします。

同じタイプのすべてのデータソースがこのパッチで更新されます。データソースを追加すると、データ収 集が自動的に再開されます。ノードやインターフェイスの追加や削除など、ネットワークトポロジの変更 も検出されます。

8. 検出プロセスを手動で強制的に実行するには、**[Data Sources]\***をクリックし、データソースの横にあ る[Poll Again]\*をクリックして、データの収集をただちに強制します。

データソースがすでに取得プロセス中の場合、再ポーリング要求は無視されます。

**OnCommand Insight** のアップグレード後の証明書の置き換え

アップグレード後にOnCommand Insight Web UIを開くと、証明書に関する警告が表示 されます。この警告メッセージは、アップグレード後に有効な自己署名証明書を使用で きない場合に表示されます。警告メッセージが表示されないようにするには、有効な自 己署名証明書をインストールして元の証明書を置き換えます。

作業を開始する前に

システムが暗号化の最小ビットレベル(1024ビット)を満たしている必要があります。

このタスクについて

証明書の警告は、システムのユーザビリティには影響しません。メッセージプロンプトでリスクを把握したこ とを示すと、Insightの使用に進みます。

手順

1. キーストアの内容を表示します。 C:\Program Files\SANscreen\java64\bin>keytool.exe -list -v -keystore "c:\Program Files\SANscreen\wildfly\standalone\configuration\server.keystore"

パスワードの入力を求められたら、と入力します changeit。

キーストアには少なくとも1つの証明書が必要です。 ssl certificate。

- 2. を削除します ssl certificate: keytool -delete -alias ssl certificate -keystore c:\ProgramFiles\SANscreen\wildfly\standalone\configuration\server.keystore
- 3. 新しいキーを生成します。 keytool -genkey -alias OCI.hostname.com -keyalg RSA -keysize 2048 -keystore "c:\ProgramFiles\SANscreen\wildfly\standalone\configuration\server.keystore"
	- a. 名と姓の入力を求められたら、使用するFully Qualified Domain Name(FQDN;完全修飾ドメイン名 )を入力します。
	- b. 組織および組織構造に関する次の情報を入力します。
		- Country:ISOの2文字の国の略語(USなど)
		- State or Province:組織の本社がある都道府県の名前(例:Massachusetts)
		- Locality:組織の本社がある市区町村の名前(例:Waltham)
		- Organizational name:ドメイン名を所有する組織の名前(例:NetApp)
		- Organizational unit name:証明書を使用する部門またはグループの名前(Supportなど)
		- Domain Name/Common Name:サーバのDNSルックアップに使用されるFQDN(例 :www.example.com)。システムから次のような情報が返されます。 Is CN=www.example.com, OU=support, O=NetApp, L=Waltham, ST=MA, C=US correct?
	- c. 入力するコマンド Yes Common Name(CN;共通名)がFQDNになっている場合。
	- d. キーのパスワードの入力を求められたら、パスワードを入力するか、Enterキーを押して既存のキース トアパスワードを使用します。
- 4. 証明書要求ファイルを生成します。 keytool -certreq -alias localhost -keystore "c:\Program Files\SANscreen\wildfly\standalone\configuration\server.keystore" -file c:\localhost.csr
	- 。 c:\localhost.csr fileは、新しく生成される証明書要求ファイルです。
- 5. を送信します c:\localhost.csr 承認のためにCertification Authority(CA;認証局)にファイルを送信 します。

証明書要求ファイルが承認されたら、で証明書を返す必要があります .der の形式で入力しファイルがと して返される場合と返されない場合があります .der ファイル。デフォルトのファイル形式はです .cer Microsoft CAサービスの場合。

6. 承認済み証明書をインポートします。 keytool -importcert -alias localhost -file c:\localhost2.DER -keystore "c:\Program Files\SANscreen\wildfly\standalone\configuration\server.keystore"

a. パスワードの入力を求められたら、キーストアのパスワードを入力します。

次のメッセージが表示されます。 Certificate reply was installed in keystore

7. SANscreen サーバサービスを再起動します。

結果

Webブラウザで証明書の警告が報告されなくなりました。

**Cognos**メモリを拡張しています

Data Warehouseデータベースをリストアする前に、レポート生成時間を短縮するため に、CognosのJava割り当てを768MBから2、048MBに増やす必要があります。

手順

- 1. Data Warehouseサーバで、管理者としてコマンドプロンプトウィンドウを開きます。
- 2. に移動します disk drive:\install directory\SANscreen\cognos\c10\_64\bin64 ディレクト リ。
- 3. 次のコマンドを入力します。 cogconfigw

[IBM Cognos Configuration]ウィンドウが表示されます。

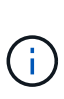

IBM Cognos Configurationショートカットアプリケーションはを指しています disk drive:\Program

Files\SANscreen\cognos\c10\_64\bin64\cognosconfigw.bat。Insight がProgramFiles(スペースなし)ではなくProgram Files(スペースなし)ディレクトリ( デフォルト)にインストールされている場合は、を実行します .bat ファイルが機能しま せん。この場合は、アプリケーションのショートカットを右クリックして変更します cognosconfigw.bat 終了: cognosconfig.exe ショートカットを修正します。

- 4. 左側のナビゲーションペインで、**[**環境**]**、**[IBM Cognos services]\***の順に展開し、[IBM Cognos]\*をクリッ クします。
- 5. [Maximum memory for Tomcat in MB]\*を選択し、768 MBを2048 MBに変更します。
- 6. IBM Cognos Configurationツールバーで、をクリックします Dire (保存)。

Cognosが実行しているタスクを通知する情報メッセージが表示されます。

7. [\* 閉じる \* ] をクリックします。

8. IBM Cognos Configurationツールバーで、をクリックします ■ (停止)。

9. IBM Cognos Configurationツールバーで、をクリックします ▶ (開始)。

**Data Warehouse**データベースをリストアしています

Data Warehouseデータベースをバックアップすると、Data Warehouseでが作成されま す .zip 同じデータベースをあとでリストアするために使用できるファイル。

このタスクについて

Data Warehouseデータベースをリストアするときに、ユーザアカウント情報もバックアップからリストアで きます。ユーザ管理テーブルは、Data WarehouseのみのインストールでData Warehouseレポートエンジンで 使用されます。

#### 手順

- 1. Data Warehouseポータルにログインします https://fqdn/dwh。
- 2. 左側のナビゲーションペインで、\*[バックアップ/リストア]\*をクリックします。
- 3. セクションで、[参照]\*をクリックし、を探します .zip Data Warehouseのバックアップを保持するファイ ル。
- 4. 次のオプションは両方とも選択したままにすることを推奨します。

◦ データベースのリストア

Data Warehouseの設定、データマート、接続、およびユーザアカウント情報が含まれます。

◦ リストア・レポート

カスタムレポート、事前定義済みレポート、事前定義済みレポートへの変更、およびReporting Connectionで行ったレポート設定が含まれます。

5. [\* リストア ] をクリックします。

リストアステータスから移動しないでください。このコマンドを実行すると、リストアステータスは表示 されなくなり、リストア処理の完了を通知するメッセージは表示されません。

6. アップグレードプロセスを確認するには、を表示します dwh\_upgrade.log ファイル。次の場所にあり ます。 <install directory>\SANscreen\wildfly\standalone\log。

リストアプロセスが完了すると、\*[リストア]\*ボタンのすぐ下にメッセージが表示されます。リストアプロ セスが正常に完了すると、成功したことを示すメッセージが表示されます。リストアプロセスが失敗した 場合は、原因 に発生した特定の例外を示すメッセージが表示されます。この場合は、テクニカルサポート に連絡してを提供してください dwh\_upgrade.log ファイル。例外が発生してリストア処理が失敗する と、元のデータベースは自動的にリセットされます。

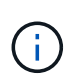

「Failed upgrading Cognos content store」というメッセージが表示されてリストア処理が 失敗した場合は、レポートを含めずにData Warehouseデータベースをリストアし(データ ベースのみ)、XMLレポートのバックアップを使用してレポートをインポートします。

**Data Warehouse**カスタムレポートをリストアしています

必要に応じて、アップグレード前にバックアップしたカスタムレポートを手動でリスト アできます。ただし、この処理が必要になるのは、のレポートが失われて破損した場合 のみです。

手順

- 1. テキストエディタでレポートを開き、内容を選択してコピーします。
- 2. Reportingポータルにログインします https://fqdn/reporting。
- 3. Data Warehouseツールバーで、をクリックします |||| をクリックしてInsight Reportingポータルを開きま す。
- 4. [起動]メニューから、\*[Report Studio]\*を選択します。
- 5. 任意のパッケージを選択します。

Report Studioが表示されます。

- 6. [新規作成]\*をクリックします。
- 7. [リスト]\*を選択します。
- 8. [ツール]メニューから\*[クリップボードからレポートを開く]\*を選択します。

[クリップボードからレポートを開く]\*ダイアログボックスが表示されます。

- 9. [ファイル]メニューから\*[名前を付けて保存]\*を選択し、レポートを[カスタムレポート]フォルダに保存し ます。
- 10. レポートを開き、インポートされたことを確認します。

レポートごとにこのタスクを繰り返します。

レポートをロードすると、"`Expression parsing error`"が表示されることがあります。これ は、クエリーに存在しない少なくとも1つのオブジェクトへの参照が含まれていることを意 味します。つまり、[ソース]ウィンドウでレポートを検証するパッケージが選択されていな いことを意味します。この場合は、[Source]ウィンドウでデータマートディメンションを右  $(i)$ クリックし、[Report Package]を選択します。 次に、レポートに関連付けられているパッ ケージ(インベントリレポートの場合はインベントリパッケージ、パフォーマンスレポー トの場合はいずれかのパフォーマンスパッケージ)を選択して、Report Studioで検証して 保存できるようにします。

**Data Warehouse**に履歴データがあることを確認する

カスタムレポートをリストアしたら、カスタムレポートを表示して、Data Warehouseが 履歴データを収集していることを確認する必要があります。

手順

1. Data Warehouseポータルにログインします https://fqdn/dwh。

- 2. Data Warehouseツールバーで、をクリックします |||| をクリックしてInsight Reportingポータルを開き、 ログインします。
- 3. カスタムレポートが格納されているフォルダ([Custom Reports]など)を開きます。
- 4. をクリックします をクリックして、このレポートの出力形式オプションを開きます。
- 5. 必要なオプションを選択し、\*[実行]\*をクリックしてストレージ、コンピューティング、スイッチの履歴デ ータが入力されていることを確認します。

パフォーマンスアーカイブをリストアしています

パフォーマンスアーカイブを実行するシステムの場合、アップグレードプロセスでリス トアされるのは7日分のアーカイブデータのみです。アップグレードの完了後に、残りの アーカイブデータをリストアできます。

このタスクについて

パフォーマンスアーカイブをリストアするには、次の手順を実行します。

#### 手順

- 1. ツールバーで、\* Admin **>** Troubleshooting \*をクリックします
- 2. [リストア]セクションの\*で、[ロード]\*をクリックします。

アーカイブのロードはバックグラウンドで処理されます。アーカイブされた各日のパフォーマンスデータ がInsightに読み込まれるため、フルアーカイブのロードには時間がかかることがあります。アーカイブロ ードのステータスは、このページのアーカイブセクションに表示されます。

コネクタをテストします

アップグレードの完了後、コネクタをテストして、OnCommand Insight データウェアハ ウスからOnCommand Insight サーバへの接続が確立されていることを確認します。

手順

- 1. Data Warehouseポータルにログインします https://fqdn/dwh。
- 2. 左側のナビゲーションペインで、\*[コネクタ]\*をクリックします。
- 3. 最初のコネクタを選択します。

[Edit Connector]ページが表示されます。

- 4. [ \* テスト \* ] をクリックします。
- 5. テストに成功した場合は、**[**閉じる**]\***をクリックします。失敗した場合は、**Insight Server**の名前を[名前]フ ィールドに、**IP**アドレスを[ホスト]フィールドに入力し、[テスト]\*をクリックします。
- 6. Data WarehouseとInsight Serverの接続が確立されたら、\*[保存]\*をクリックします。

接続に失敗した場合は、接続設定をチェックし、Insight Serverに問題がないことを確認してください。

7. [ \* テスト \* ] をクリックします。

Data Warehouseで接続がテストされます。

抽出、変換、読み込みのスケジュールを確認します

アップグレードが完了したら、ETL(抽出、変換、読み込み)プロセスがOnCommand Insight データベースからデータを取得して変換し、データマートに保存していることを 確認する必要があります。

手順

- 1. Data Warehouseポータルにログインします https://fqdn/dwh。
- 2. 左側のナビゲーションペインで、\*[スケジュール]\*をクリックします。
- 3. [スケジュールの編集]\*をクリックします。
- 4. [タイプ]リストから\*または[毎週]\*を選択します。

ETLを1日1回実行するようにスケジュールを設定することを推奨します。

5. 選択した時刻がジョブを実行する時刻であることを確認します。

これにより、ビルドジョブが自動的に実行されます。

6. [ 保存 ( Save ) ] をクリックします。

ディスクモデルを更新しています

アップグレード後はディスクモデルを更新する必要がありますが、何らかの理由 でInsightで新しいディスクモデルが検出されなかった場合は、ディスクモデルを手動で 更新できます。

作業を開始する前に

テクニカルサポートからを入手しておく必要があります .zip 最新のデータソースパッチを含むファイル。

手順

- 1. SANscreen Acqサービスを停止します。
- 2. 次のディレクトリに移動します。 <install directory>\SANscreen\wildfly\standalone\deployments\datasources.war。
- 3. 現在のを移動します diskmodels.jar ファイルを別の場所に保存します。
- 4. 新しいをコピーします diskmodels.jar ファイルをに挿入します datasources.war ディレクトリ。
- 5. SANscreen Acqサービスを開始します。

ビジネスインテリジェンスツールが実行されていることを確認する

必要に応じて、アップグレード後にビジネスインテリジェンスツールが実行され、デー タを取得していることを確認する必要があります。

BMC AtriumやServiceNowなどのビジネスインテリジェンスツールが動作しており、データを取得できること を確認します。これには、BMC ConnectorやRESTを利用したソリューションが含まれます。

アップグレードのトラブルシューティング

OnCommand Insight のアップグレード後に問題が発生した場合は、いくつかの考えられ る問題に関連するトラブルシューティング情報を確認すると役立つことがあります。

**Windows**の**[**スタート**]**メニューから**Cognos**を起動できない

以前の空間の存在 \SANscreen\cognos パス名には問題 が含まれています。詳細については、ネットアップ のCustomer Success Communityで次の情報を参照してください。 <https://forums.netapp.com/thread/62721>。

「有効な**win32**アプリケーションではありません」というエラーメッセージが表示されます

これはMicrosoft Windowsを搭載した問題 です。この問題 を解決するには、レジストリ内のイメージパスを引 用符で囲む必要があります。詳細については、次のドキュメントを参照してください。 <https://support.microsoft.com/en-us/kb/812486/en-us>。

注釈は表示されません

Data WarehouseのETLジョブでInsightインスタンスのアノテーションを照会するときに、エラーとして空の 応答(0の結果)が返されることがあります。このエラーにより、Data Warehouseで特定のオブジェクトのア ノテーションが「present」と「not present」の間で前後に移動します。詳細については、次を参照してくだ さい。 <https://forums.netapp.com/docs/DOC-44167>

レポートに表示される値の違い

7.0より前のバージョンでは、レポートは整数ベースでした。これらは10進数ベースになっているため、アッ プグレード後に値の表示方法が増減することがあります。

レポートにデータが表示されない

7.0.1では、いくつかのモデル名が変更されました(たとえば、SymmetrixがSymmetrix VMAXに変更されまし た)。そのため、レポートに"`symmetrix`"のフィルタが含まれている場合、レポートを実行してもデータは表 示されません。レポートを変更するには、Report StudioのQuery Explorerでレポートを開き、モデル名を検索 して新しいモデル名に置き換え、レポートを保存する必要があります。

## <span id="page-50-0"></span>ソフトウェアをアンインストールしています

Data WarehouseおよびRemote Acquisitionソフトウェアの新しいバージョンをインスト ールするには、古いバージョンをアンインストールする必要があります。この処理は、 これらのコンポーネントをアップグレードする前に実行する必要があります。Insight Serverのソフトウェアは、インプレースアップグレード時にアンインストールされま

す。

## **OnCommand Insight** サーバをアンインストールしています

必要に応じて、OnCommand Insight サーバをアンインストールできます。

作業を開始する前に

ベストプラクティス:Insightをアンインストールする前に、OnCommand Insight データベースをバックアッ プしてください。

#### 手順

- 1. 管理者権限があるアカウントでOnCommand Insight サーバにログインします。
- 2. サーバ上のInsightウィンドウがすべて閉じていることを確認します。
- 3. コントロールパネルから\*プログラムのアンインストール\*機能を開き、削除するOnCommand Insight アプ リケーションを選択します。
- 4. [アンインストール]\*をクリックし、画面の指示に従います。

## **Data Warehouse**ソフトウェアをアンインストールしています

アップグレードする前に、Data Warehouseソフトウェアをアンインストールする必要が あります。

#### 作業を開始する前に

保持するレポートに変更を加えた場合は、Data Warehouseをアンインストールする前にバックアップを作成 しておくことが重要です。Data Warehouseを完全にアンインストールすると、以前に収集したデータがすべ て削除され、新しく作成または編集したレポートも含めてすべてのレポートが削除されます。

#### 手順

- 1. Data Warehouseサーバにログインします。
- 2. サーバ上のInsightウィンドウがすべて閉じていることを確認します。
- 3. コントロールパネルを使用してアンインストールするには:
	- a. コントロールパネルから\*プログラムのアンインストール\*を開き、削除するOnCommand Insight アプ リケーションを選択します。[アンインストール]\*をクリックし、画面の指示に従います。
	- b. 削除するIBM DB2アプリケーションを選択します。[アンインストール]\*をクリックし、画面の指示に 従います。
	- c. DB2インストールフォルダ(例:*C:\Program Files\IBM\DB2*)を削除して、DB2データベースを完全に 削除します。
- 4. 提供されているスクリプトを使用してをアンインストールするには
	- a. uninstall oci dwh uninstall\ フォルダに移動<download location> し、 uninstall oci dwh.bat script を実行します。
- 5. サーバをリブートします。

## **Remote Acquisition Unit**ソフトウェアをアンインストールしています

Remote Acquisition Unitソフトウェアを新しいバージョンにアップグレードする前に、 既存のバージョンをアンインストールする必要があります。このタスクは、環境内のす べてのRemote Acquisition Unitサーバで実行する必要があります。

## 手順

- 1. Remote Acquisition Unitサーバにログインします。
- 2. サーバ上のすべてのOnCommand Insight ウィンドウが閉じていることを確認します。
- 3. コントロールパネルから\*プログラムのアンインストール\*機能を開き、削除するOnCommand Insight Remote Acquisition Unitプログラムを選択します。
- 4. [アンインストール]\*をクリックし、画面の指示に従います。

Copyright © 2024 NetApp, Inc. All Rights Reserved. Printed in the U.S.このドキュメントは著作権によって保 護されています。著作権所有者の書面による事前承諾がある場合を除き、画像媒体、電子媒体、および写真複 写、記録媒体、テープ媒体、電子検索システムへの組み込みを含む機械媒体など、いかなる形式および方法に よる複製も禁止します。

ネットアップの著作物から派生したソフトウェアは、次に示す使用許諾条項および免責条項の対象となりま す。

このソフトウェアは、ネットアップによって「現状のまま」提供されています。ネットアップは明示的な保 証、または商品性および特定目的に対する適合性の暗示的保証を含み、かつこれに限定されないいかなる暗示 的な保証も行いません。ネットアップは、代替品または代替サービスの調達、使用不能、データ損失、利益損 失、業務中断を含み、かつこれに限定されない、このソフトウェアの使用により生じたすべての直接的損害、 間接的損害、偶発的損害、特別損害、懲罰的損害、必然的損害の発生に対して、損失の発生の可能性が通知さ れていたとしても、その発生理由、根拠とする責任論、契約の有無、厳格責任、不法行為(過失またはそうで ない場合を含む)にかかわらず、一切の責任を負いません。

ネットアップは、ここに記載されているすべての製品に対する変更を随時、予告なく行う権利を保有します。 ネットアップによる明示的な書面による合意がある場合を除き、ここに記載されている製品の使用により生じ る責任および義務に対して、ネットアップは責任を負いません。この製品の使用または購入は、ネットアップ の特許権、商標権、または他の知的所有権に基づくライセンスの供与とはみなされません。

このマニュアルに記載されている製品は、1つ以上の米国特許、その他の国の特許、および出願中の特許によ って保護されている場合があります。

権利の制限について:政府による使用、複製、開示は、DFARS 252.227-7013(2014年2月)およびFAR 5252.227-19(2007年12月)のRights in Technical Data -Noncommercial Items(技術データ - 非商用品目に関 する諸権利)条項の(b)(3)項、に規定された制限が適用されます。

本書に含まれるデータは商用製品および / または商用サービス(FAR 2.101の定義に基づく)に関係し、デー タの所有権はNetApp, Inc.にあります。本契約に基づき提供されるすべてのネットアップの技術データおよび コンピュータ ソフトウェアは、商用目的であり、私費のみで開発されたものです。米国政府は本データに対 し、非独占的かつ移転およびサブライセンス不可で、全世界を対象とする取り消し不能の制限付き使用権を有 し、本データの提供の根拠となった米国政府契約に関連し、当該契約の裏付けとする場合にのみ本データを使 用できます。前述の場合を除き、NetApp, Inc.の書面による許可を事前に得ることなく、本データを使用、開 示、転載、改変するほか、上演または展示することはできません。国防総省にかかる米国政府のデータ使用権 については、DFARS 252.227-7015(b)項(2014年2月)で定められた権利のみが認められます。

#### 商標に関する情報

NetApp、NetAppのロゴ、<http://www.netapp.com/TM>に記載されているマークは、NetApp, Inc.の商標です。そ の他の会社名と製品名は、それを所有する各社の商標である場合があります。